## キッズリー請求書作成 使い方ガイド

**ver.2.1**

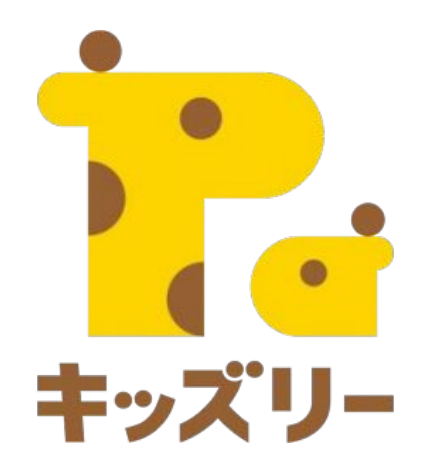

## 全体の流れ

- **1.** 請求書**web**システムでできること **(P.3)**
- **2.** 登降園タブレット、園管理**WEB**、請求書**web**システムの連携**(P.4)**
- **3.** 請求書**web**システムの使用方法の流れ**(P.5)**
- **4. STEP1** 請求書**web**システムへのログイン**(P.6-8)**
- **5. STEP2** 基本情報設定**(P.9-21)**
- **6. STEP3** 料金設定**(P.22-26)**
- **7. STEP4** 料金セットを作る**(P.27-31)**
- **8. STEP5** 各園児に料金設定を行う**(P.32-38)**
- **9. STEP6** 請求書を発行する**(P.39-47)**

## 請求書**web**システムでできること

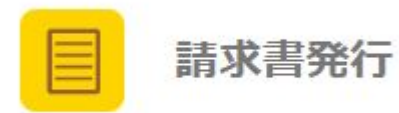

各種設定をすることで、登降園タブレットに 記録した各園児の打刻情報をもとに 請求書の発行を行うことが出来ます。

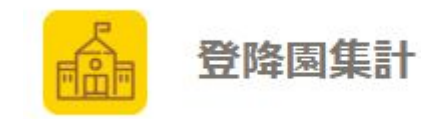

登降園タブレットに記録した、各園児の 打刻情報を集計し、在園児人数計算や、 出欠簿を作成することが出来ます。

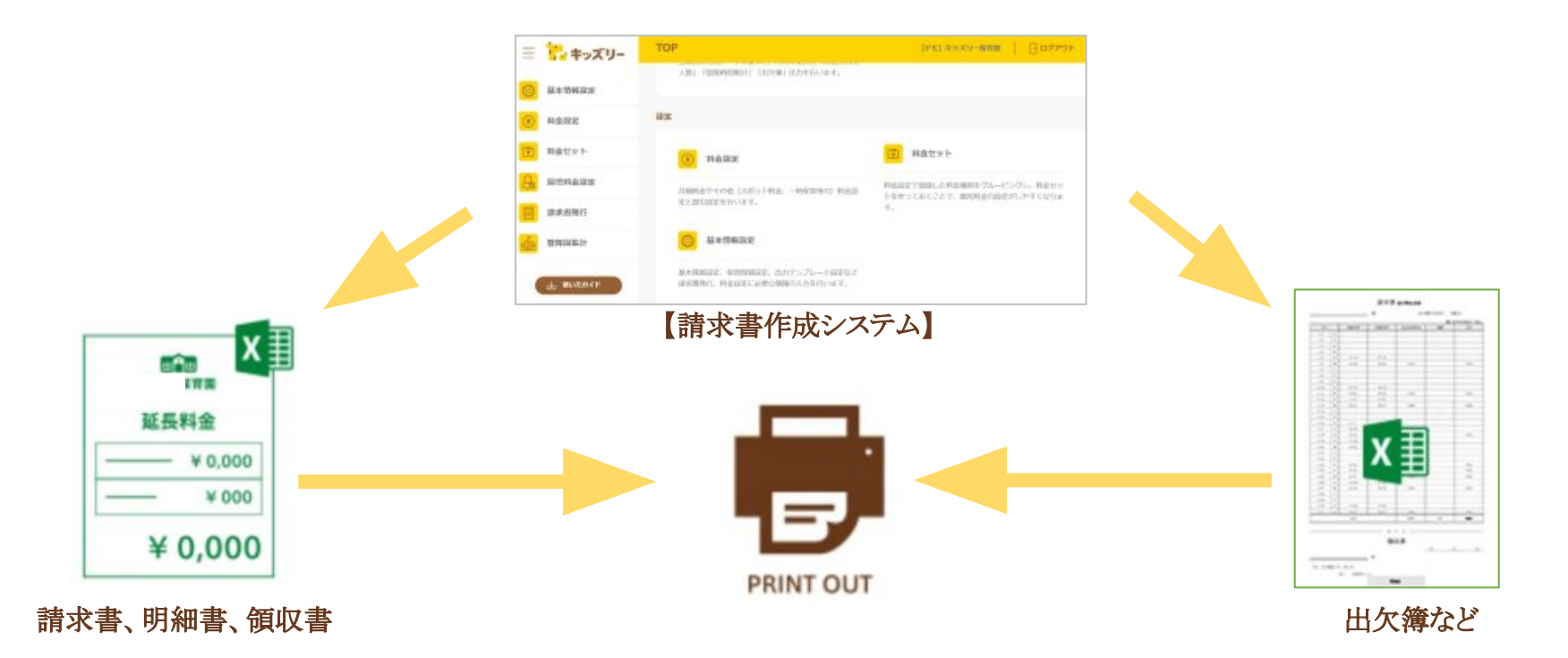

## 登降園タブレット、園管理**WEB**、請求書**web**システムの連携

毎日の打刻は、登降園タブレットで行い、打刻データの確認・修正は園管理**WEB** から行います。本マニュアルで解説する請求書作成システムでは、その打刻データを使い、請求 書を発行したり、登降園集計を行うことが出来ます。

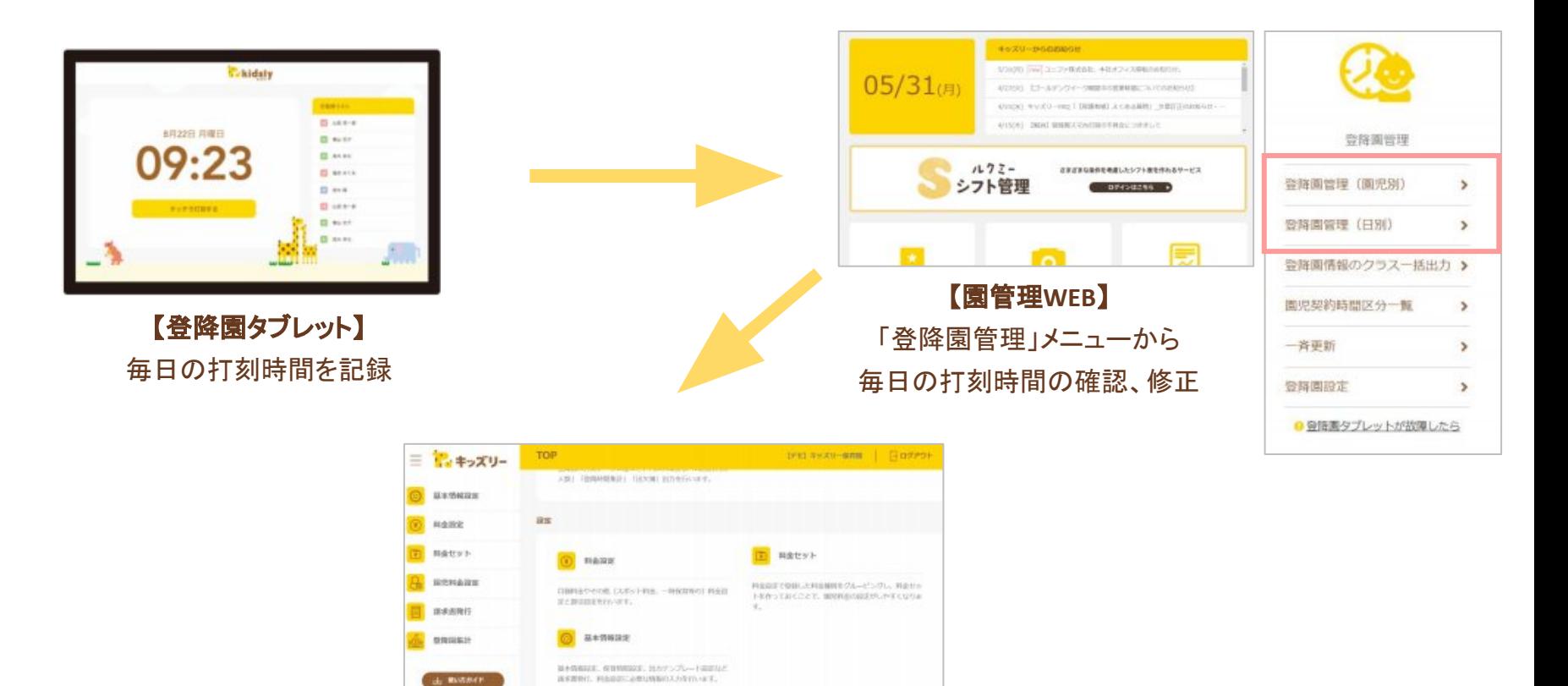

#### 【請求書作成システム】 請求書の作成、打刻情報の集計

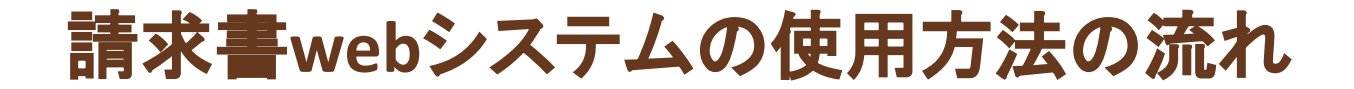

### 請求書発行までは、6つのステップがあります。

※登降園集計は別のマニュアルで操作方法をご説明します。

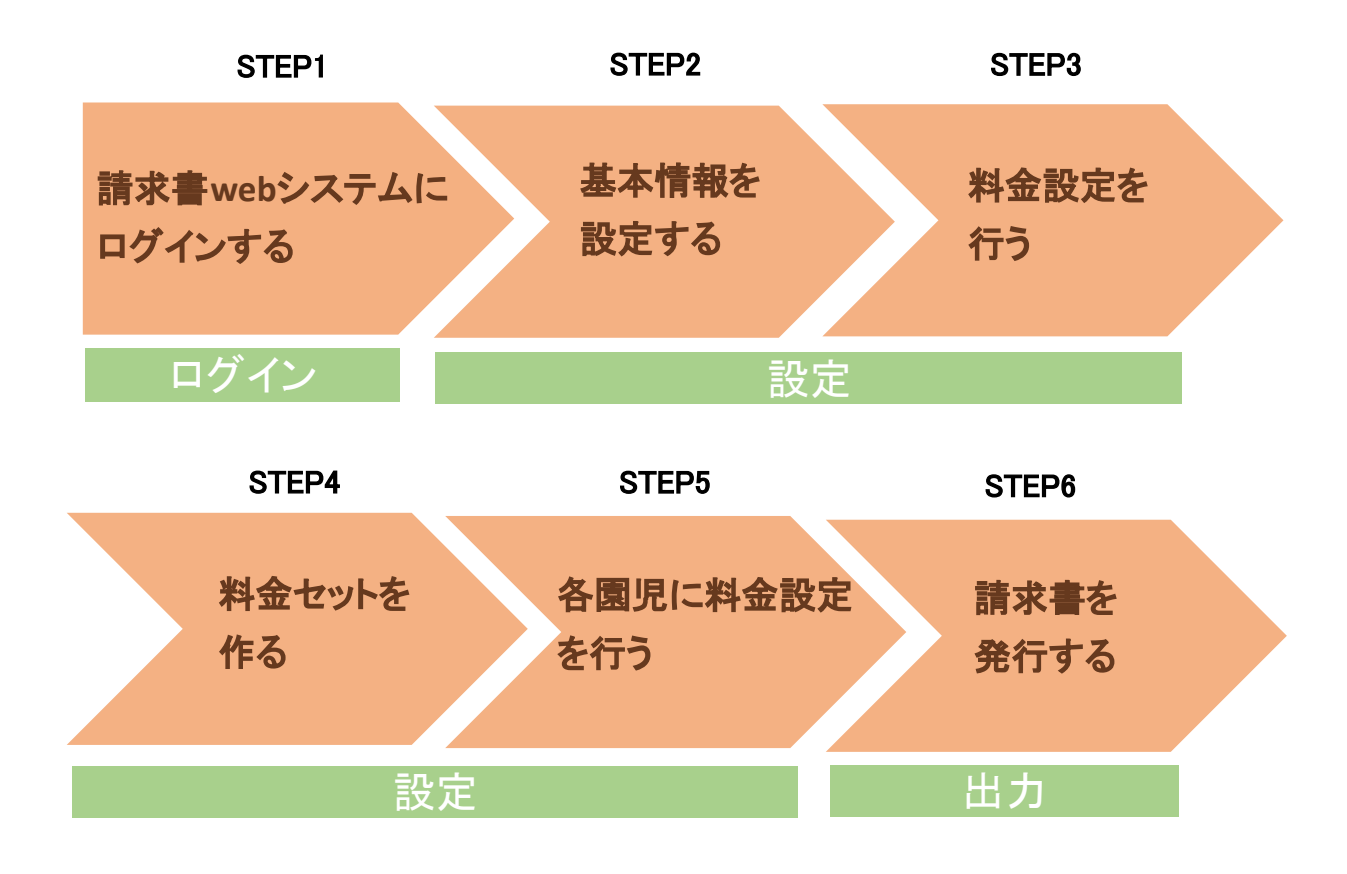

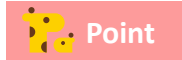

**Point 上記の一連の操作を行うには、打刻データが一定数溜まっている必要があります。** 

# **STEP1** 請求書**web**システムへのログイン

・ログイン方法 ・**TOP**画面の見方

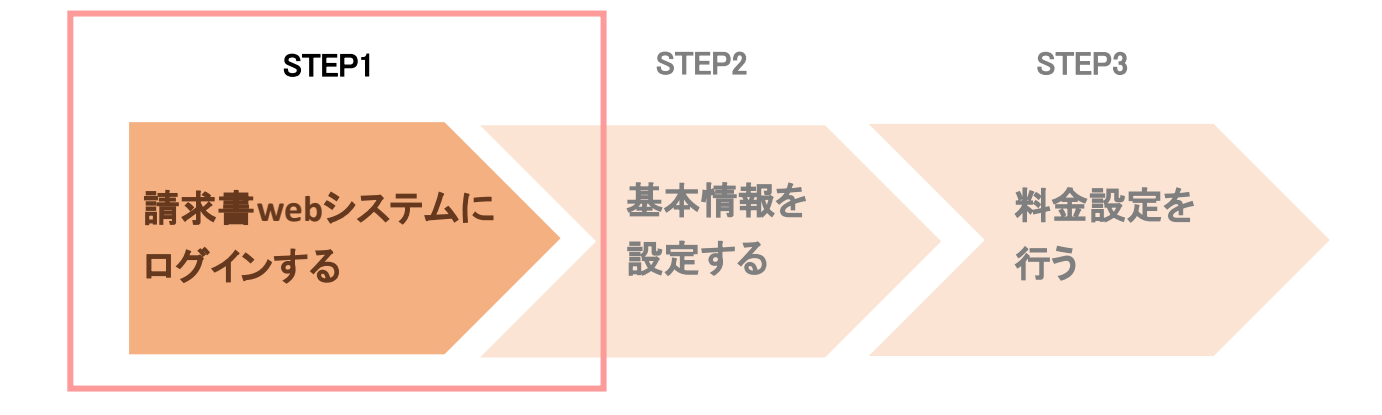

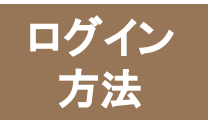

## ログインする

### 専用の**URL**より請求書**web**システムへログインします。

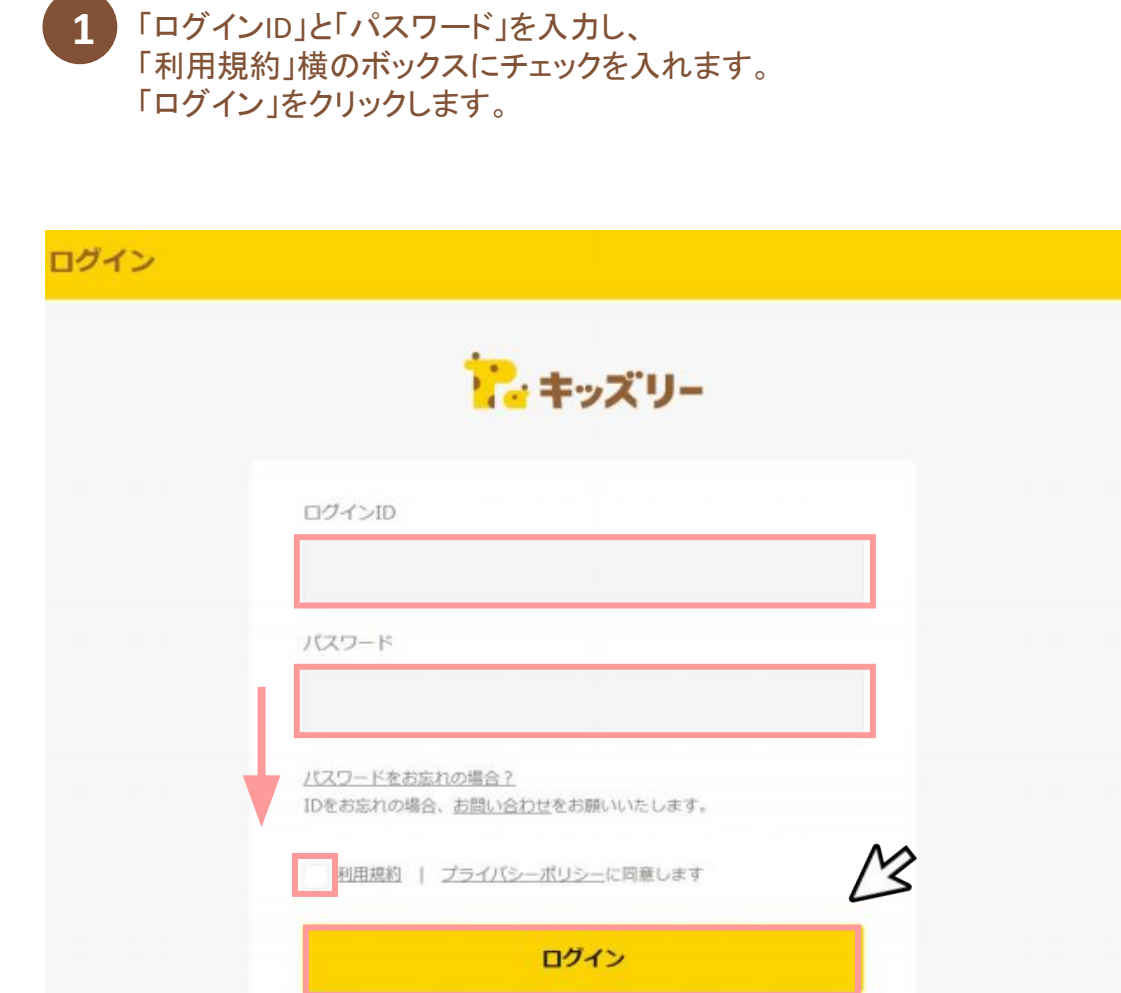

**Point** 

- ・園管理画面のID/パスワードでログイン して下さい。
- ・メールでお送りしたログインページを お気に入り登録すると次回からのログイン の際便利です。

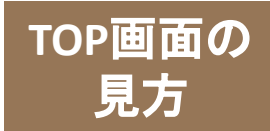

## **TOP**画面を理解する

### 各種設定や請求書作成、登降園集計など項目ごとに分かれています。

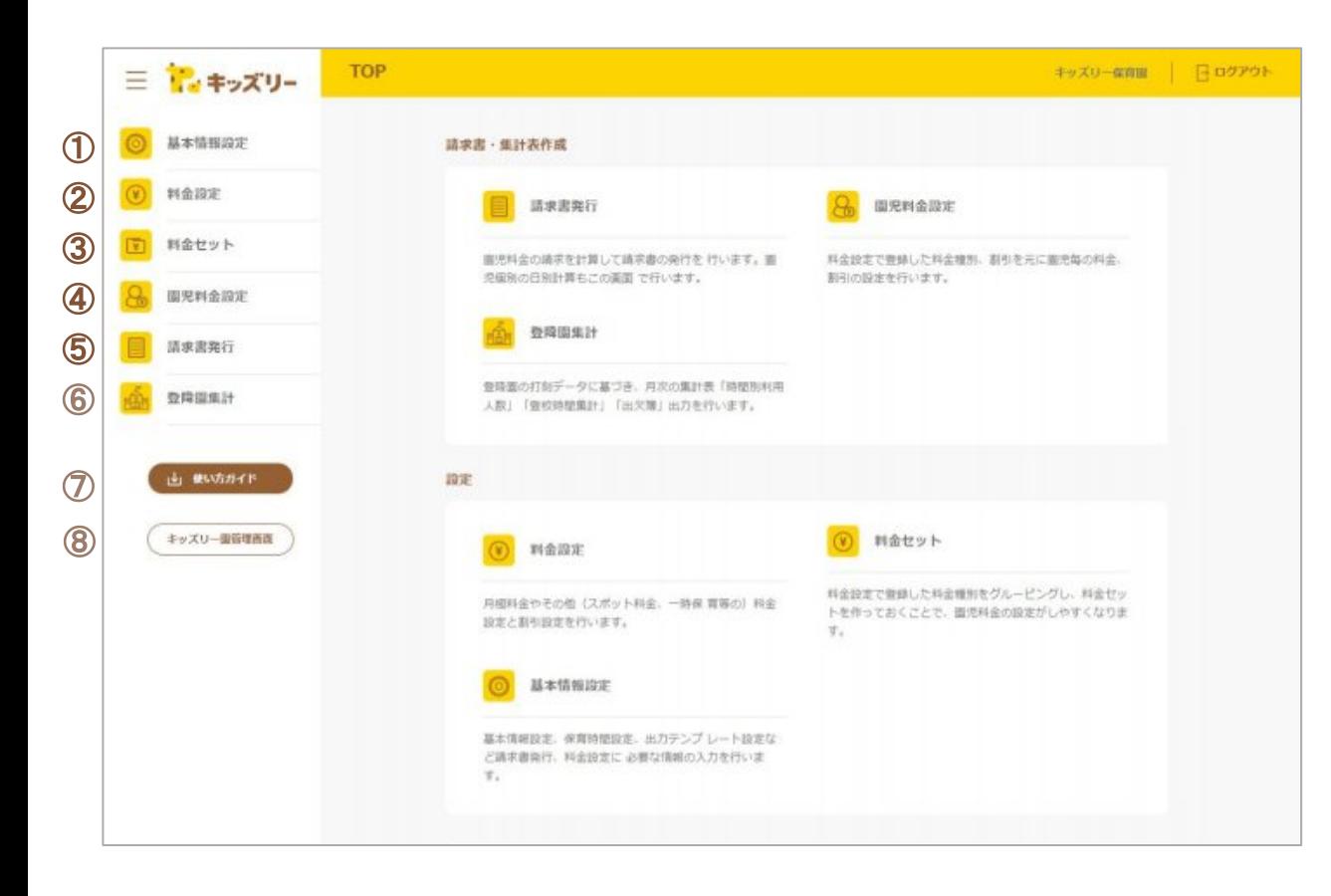

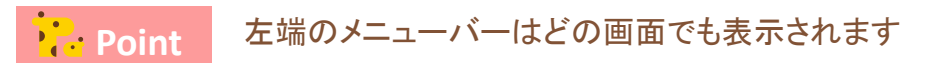

①基本情報設定

請求書作成の基本情報を登録する。

②料金設定 具体的な料金設定について登録する。

③料金セット 料金設定をまとめてセットを作る。

④園児料金設定 各園児に適用する料金を設定する。

⑤請求書発行 適用された料金設定で請求書を作成す る。

⑥登降園集計 登降園データを用いて集計表を作成す る。

⑦使い方ガイドダウンロード 本マニュアルをダウンロードする。

⑧キッズリー園管理画面 園管理画面へ戻るためのボタン。

# **STEP2** 基本情報設定

- ・「基本情報設定」の流れ
- ・「園情報設定」の方法
- ・「保育時間設定」の方法
- ・「出力テンプレート設定」の方法

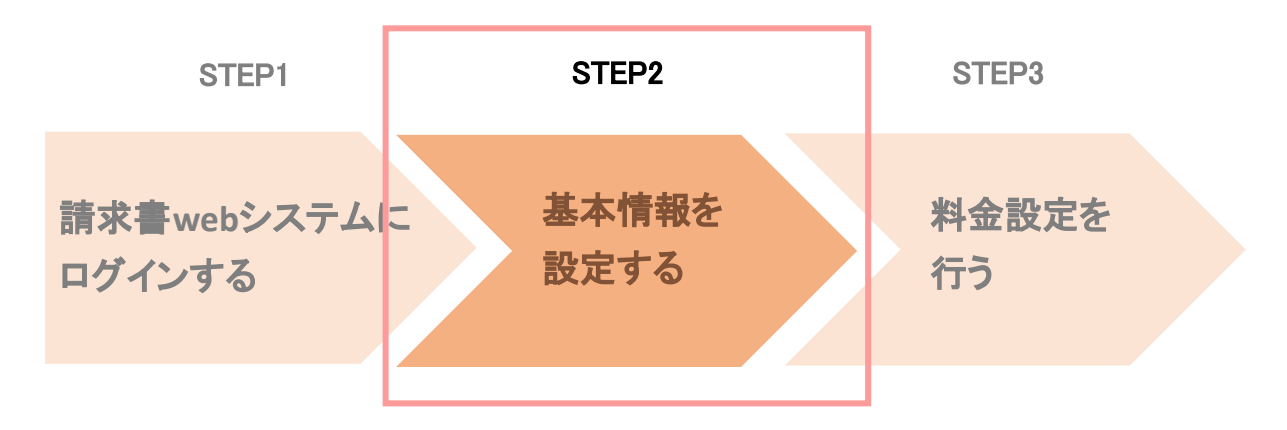

### 基本情報設定 の流れ

## 「基本情報設定」の流れを理解する

画面左のメニューの「基本情報設定」をクリックした際に表示される、 以下の**3**つのメニューに情報を設定します。

- **1.** 「園情報設定」**…**園の住所や、請求の締め日、口座情報等を設定します。
- **2.** 「保育時間設定」**…**保育時間**(**コアタイム**)**を設定します。
- **3.** 「出力テンプレート設定」**…**請求書フォーマットを設定します。

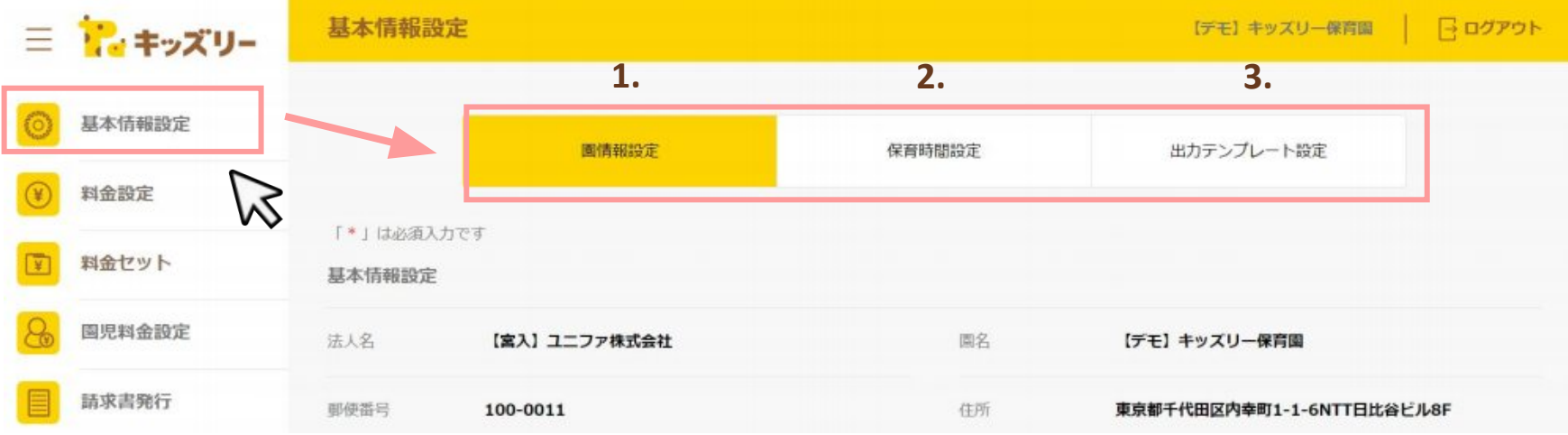

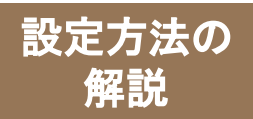

### 「園情報設定」では、料金計算の基本的な項目について設定を行います。

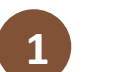

#### 画面左の「基本情報設定」をクリックし、 **1 画画をの1 奉平順報設定」をクリックします。**<br>- 「園情報設定」をクリックします。

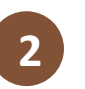

#### 必要情報を入力します。 ※各項目の詳しい設定は次ページを参照ください。

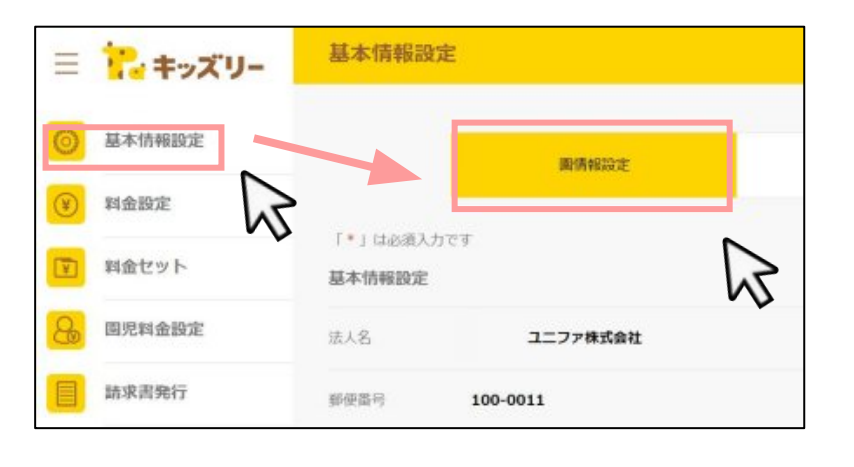

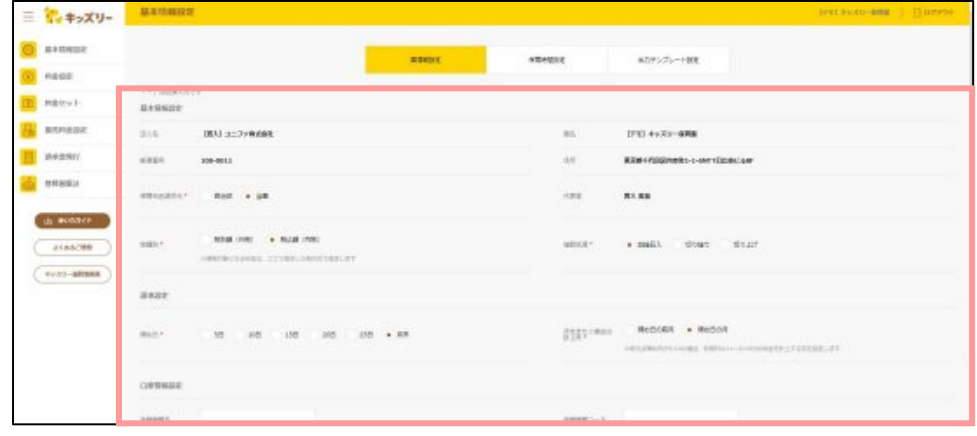

### **3** 入力が終わったら、画面右下の「設定する」をクリックします。

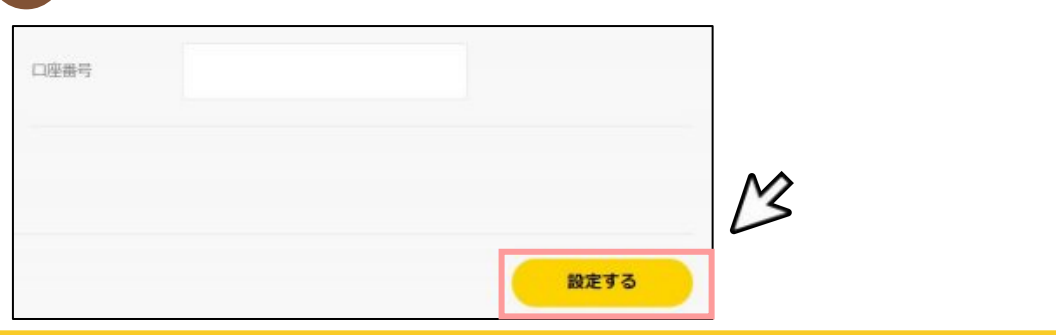

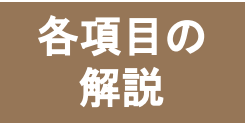

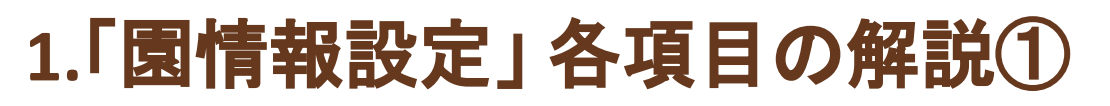

### 「園情報設定」の各項目について説明します

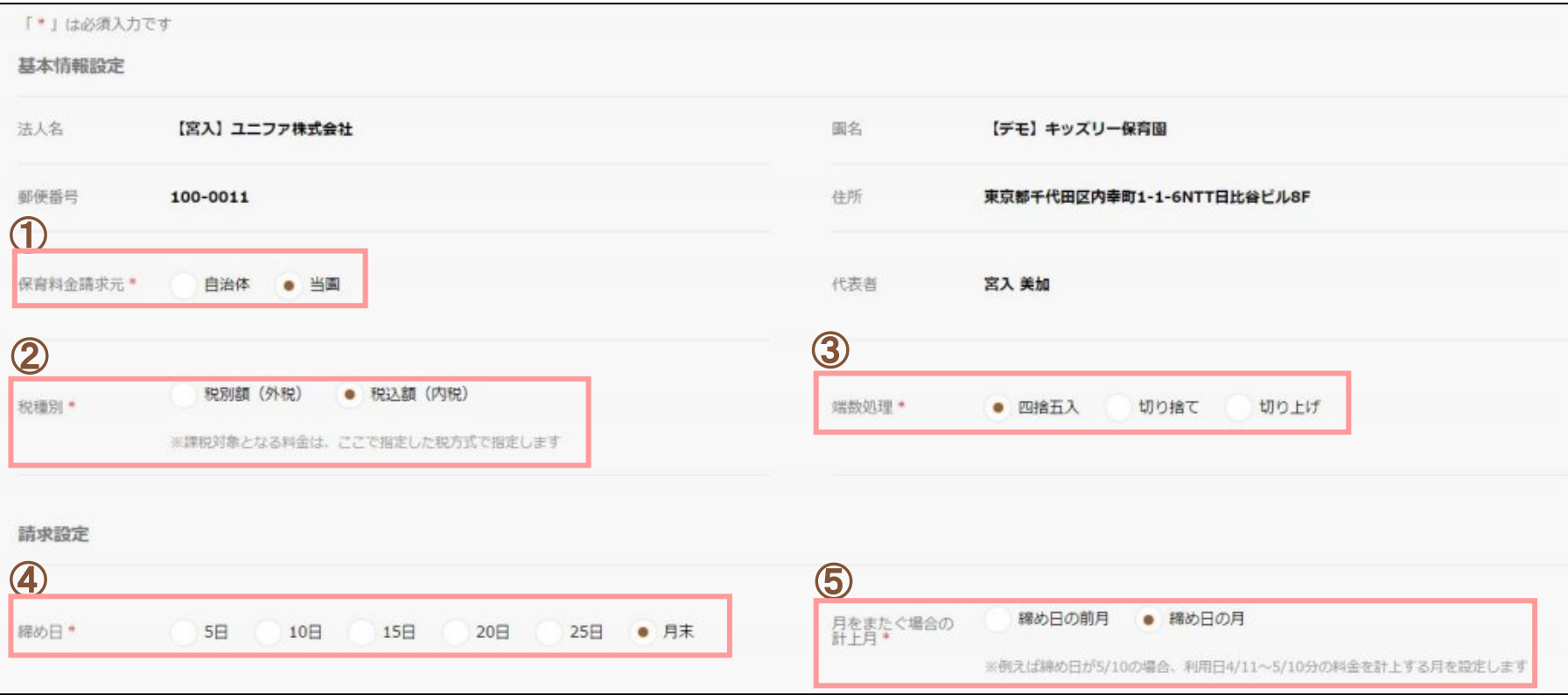

#### ①保育料金請求元

#### ②税種別

「自治体」または「当園」を選択します。

園の請求金額の計算方法に応じて、「税別額」または「税込額」を選択します。

#### ③端数処理

端数が出た際の処理方法を選択します。

#### ④締め日 請求の締め日を選択します。

⑤月をまたぐ場合の計上月 計上する月を選択します。

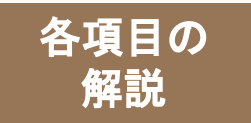

## **1.**「園情報設定」 各項目の解説②

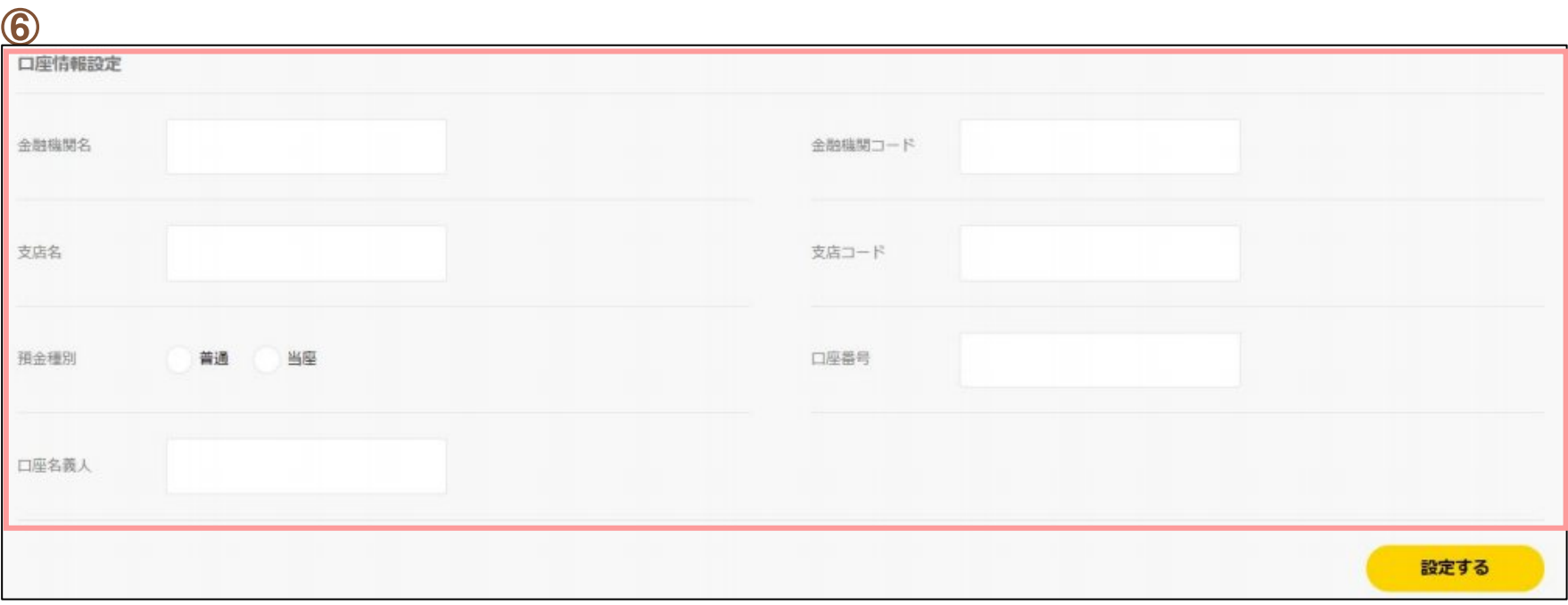

#### ⑥口座情報設定

口座情報を請求書に表示したい場合のみ入力します。 ※口座情報を請求書に表示するには、テンプレート設定も必要です。

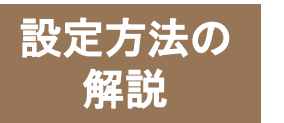

**2.**「保育時間設定」 設定方法

### 「保育時間設定」では、保育時間**(**コアタイム**)**を設定します。

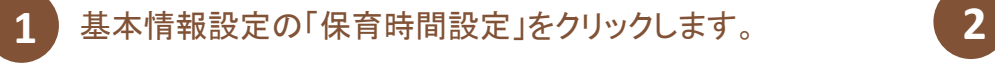

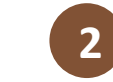

あらかじめ「標準時間」と「短時間」が設定されています。 修正したい場合は、ペンマークをクリックします。

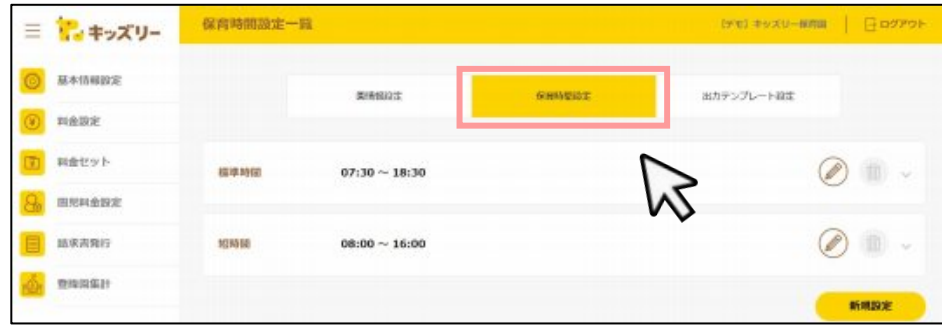

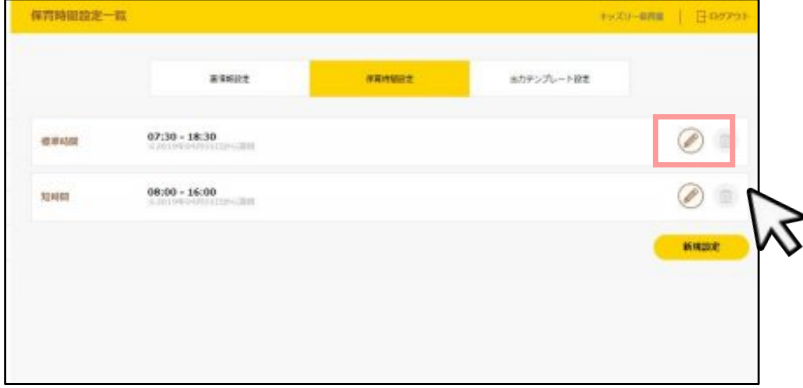

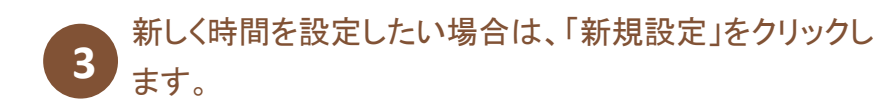

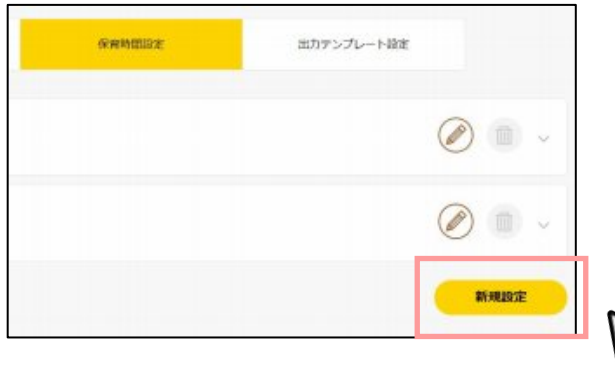

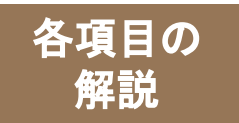

## **2.**「保育時間設定」 各項目の解説

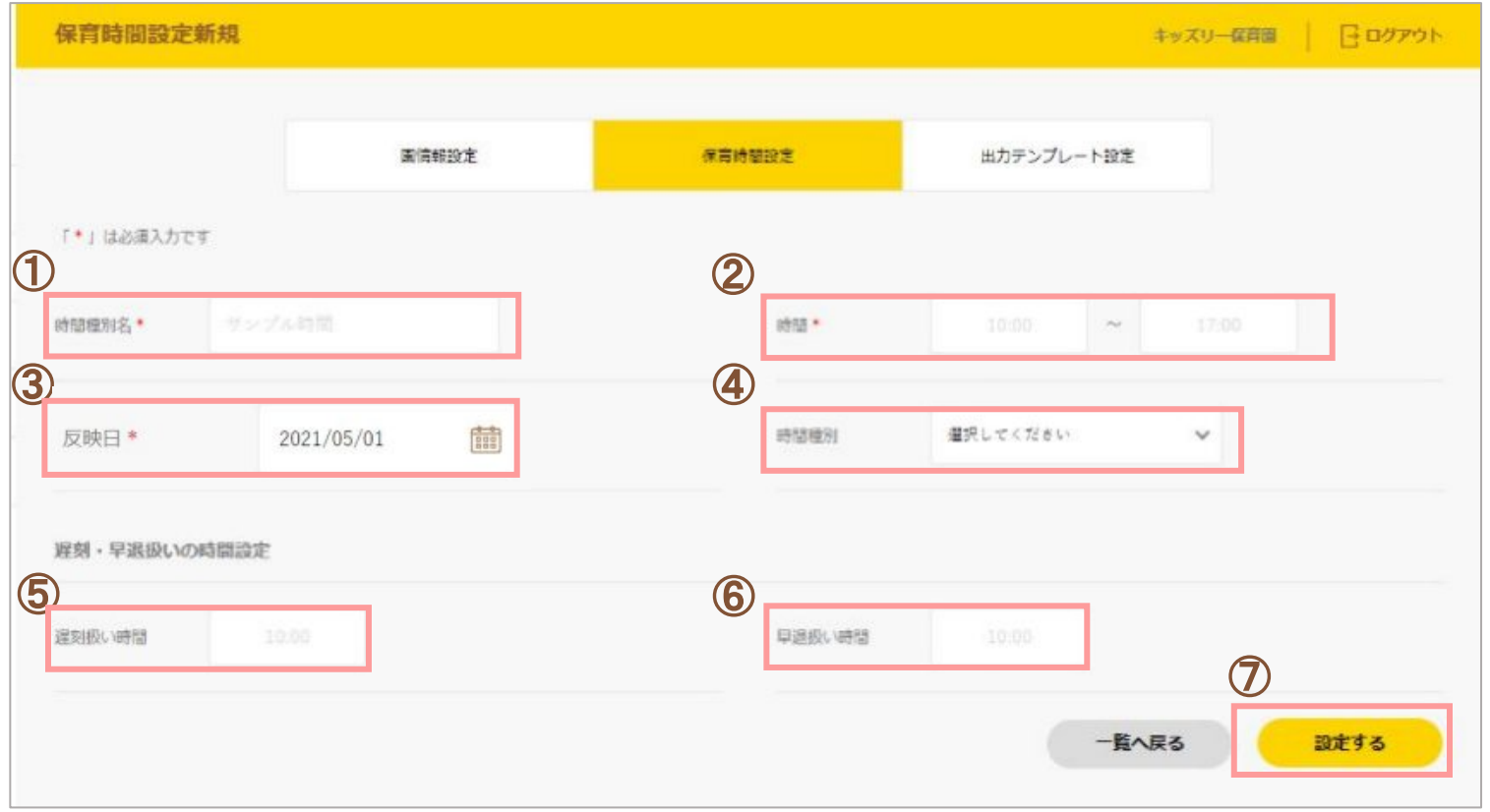

#### ①時間種別名

「保育標準時間」や「保育短時間」と入力します。

#### ④時間種別

「標準時間」または「短時間」を設定します。

#### ⑥早退扱い時間

その時間以降が早退扱いとなる時間を設定します。

#### ②時間

保育時間を入力します。

#### ⑤遅刻扱い時間

その時間以降が遅刻扱いとなる時間を設定します。

#### ⑦設定する

入力完了後にクリックすると設定が保存されます

#### ③反映日

カレンダーから「反映日」を選択します。

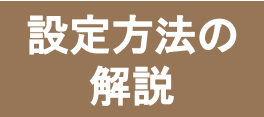

### 出力テンプレート設定では、出力する請求書フォーマットの設定が可能です。

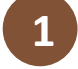

**1** 基本情報設定の「出力テンプレート設定」を クリックします。

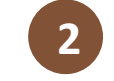

あらかじめ設定されている、請求書・明細書・領収書 **2 あ**らかしの設定されている、請す<br>- のフォーマットが確認できます。

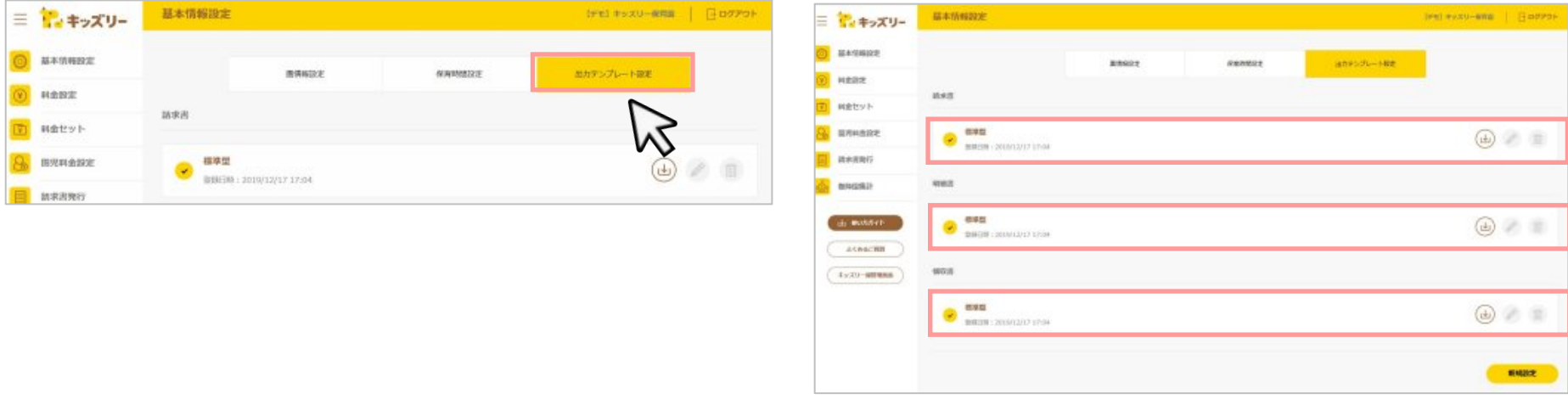

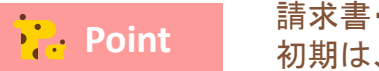

請求書・明細書・領収書の3種類を作成することができます。 初期は、標準型のテンプレートが登録されています。

**Point** 

標準型以外のテンプレート作成をご希望の場合は、「新規作成」よりオリジ ナルの形式を登録することができます。

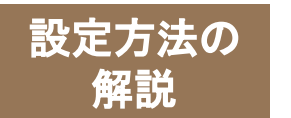

# $\mathbb{R}$ 定方法の 3.「出力テンプレート設定」設定方法②

### 【出力する請求書フォーマットを追加したい場合】

### 設定されているフォーマットをダウンロードし、編集した後に、再度アップロードします。

**3** 請求書・明細書・領収書いずれかの、フォーマットをダウンロードボタンをクリックしてダウンロードします。ダウンロードで きたら、Excelを開きます。

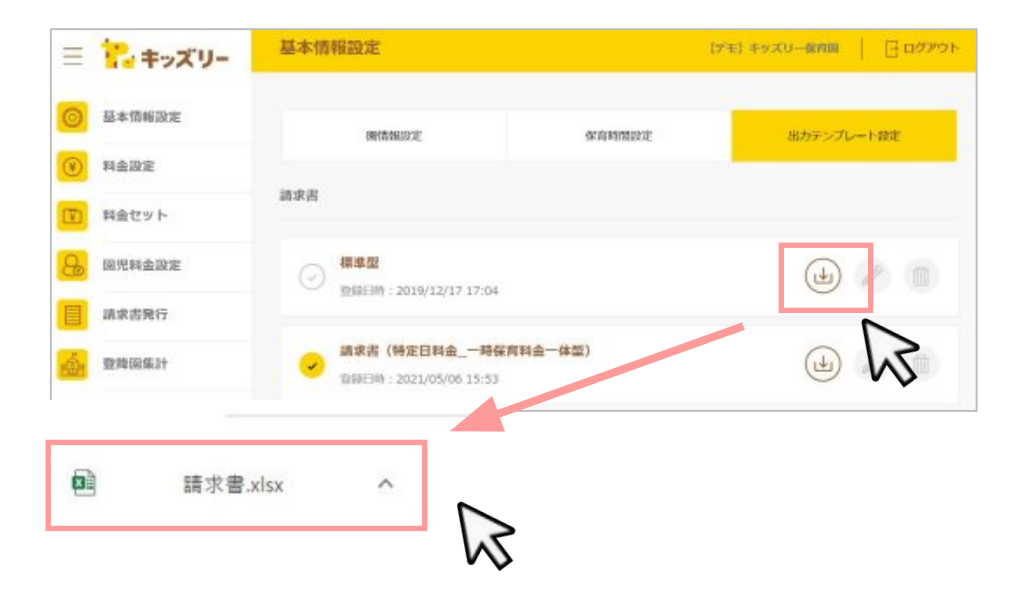

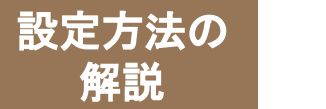

# 3.「出力テンプレート設定」設定方法3

**4** ダウンロードしたExcelを編集します。

### **Point**

#### 編集する際は、「請求テンプレートタグ一覧」をご参照ください。 画面右下の「新規設定」をクリックしたあと、「請求テンプレートタグ一覧を」クリックすると、 確認できます。

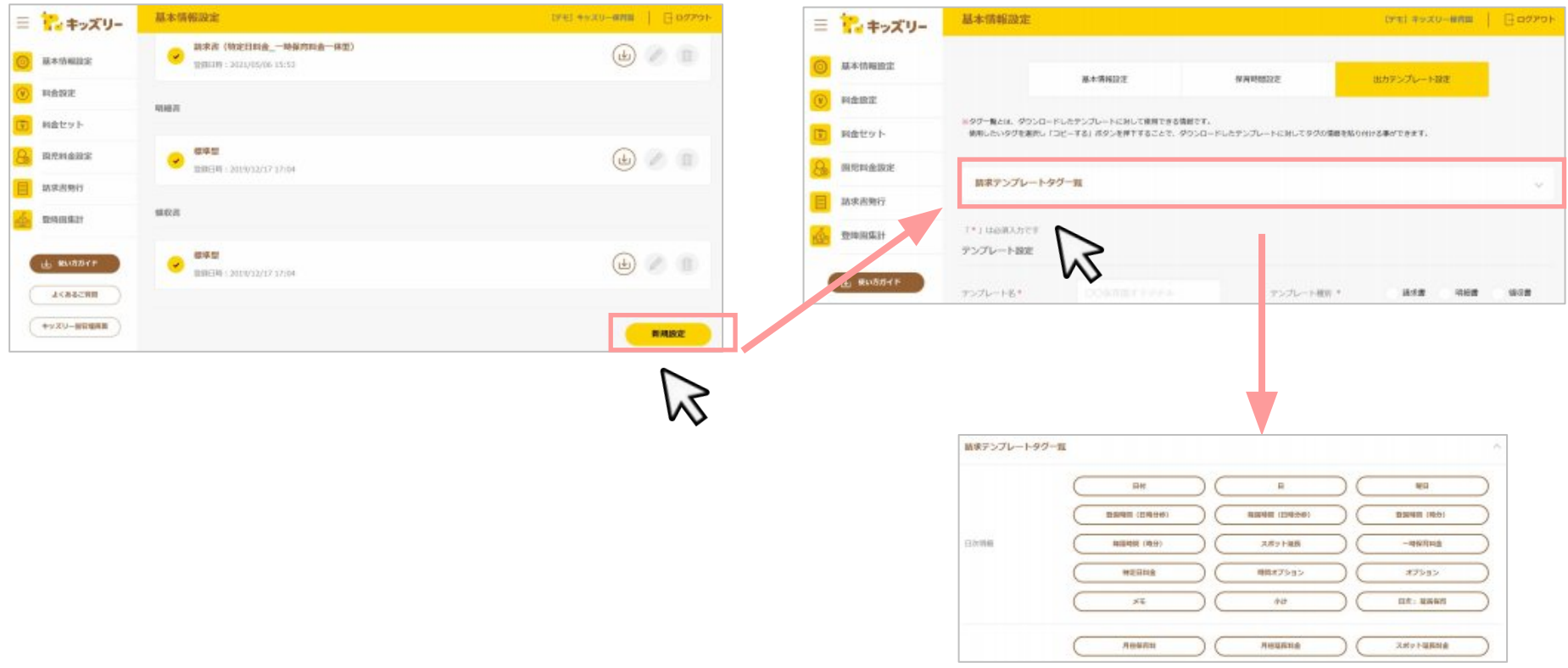

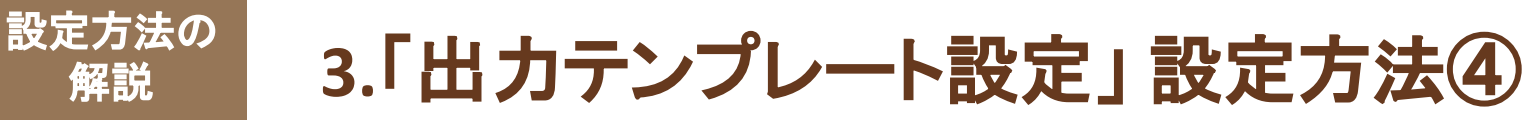

Excelの編集が完了したら、画面右下の **5) Excelの編集が元子したら、画**<br>「新規設定」をクリックします。

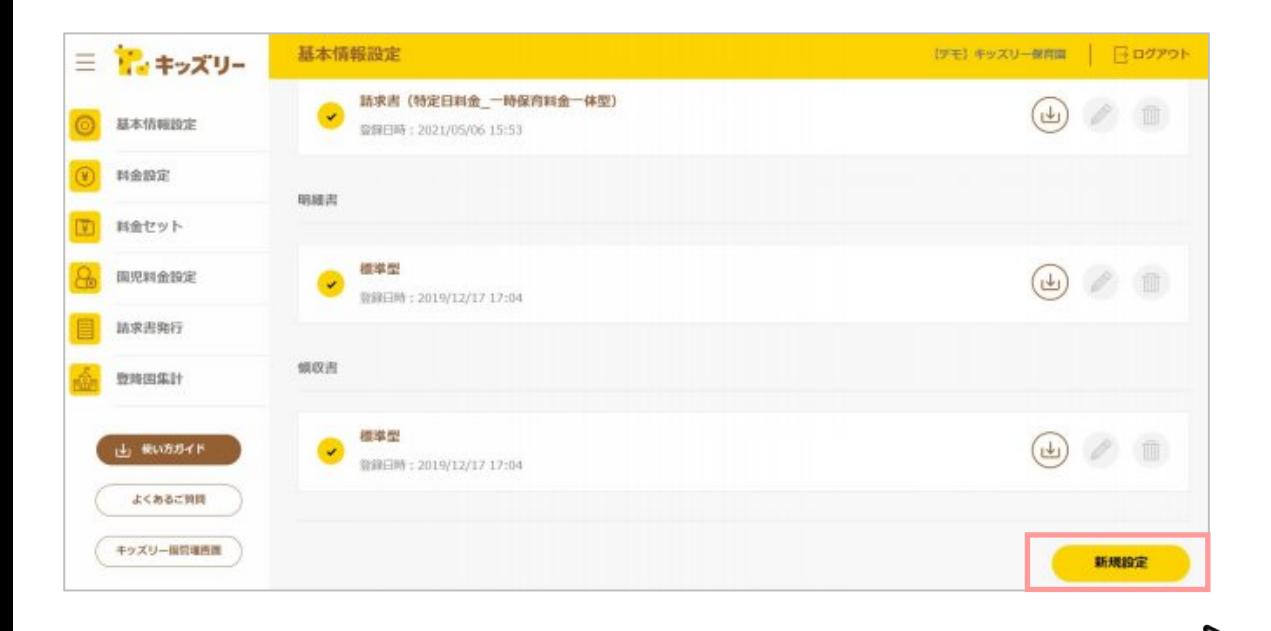

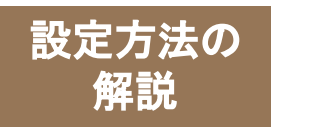

# 3.「出力テンプレート設定」設定方法**⑤**

**6** 「テンプレート名」を入力し、「テンプレート種別」を選択します。

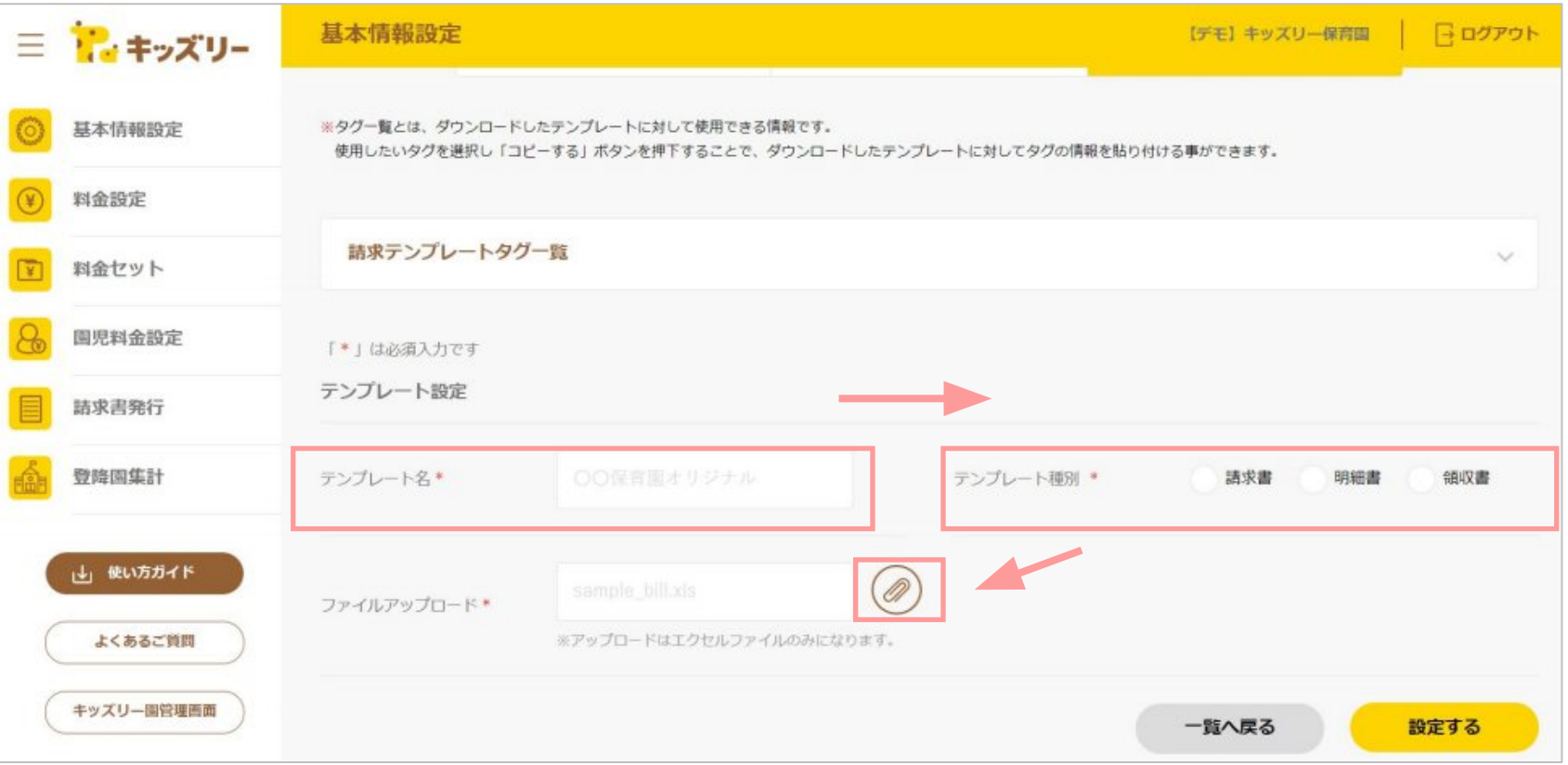

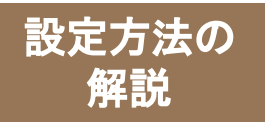

# 3.「出力テンプレート設定」設定方法6

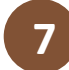

アップロードボタンをクリックし、編集したExcelテンプレートをアップロードし、 「設定する」ボタンをクリックします。 **7**

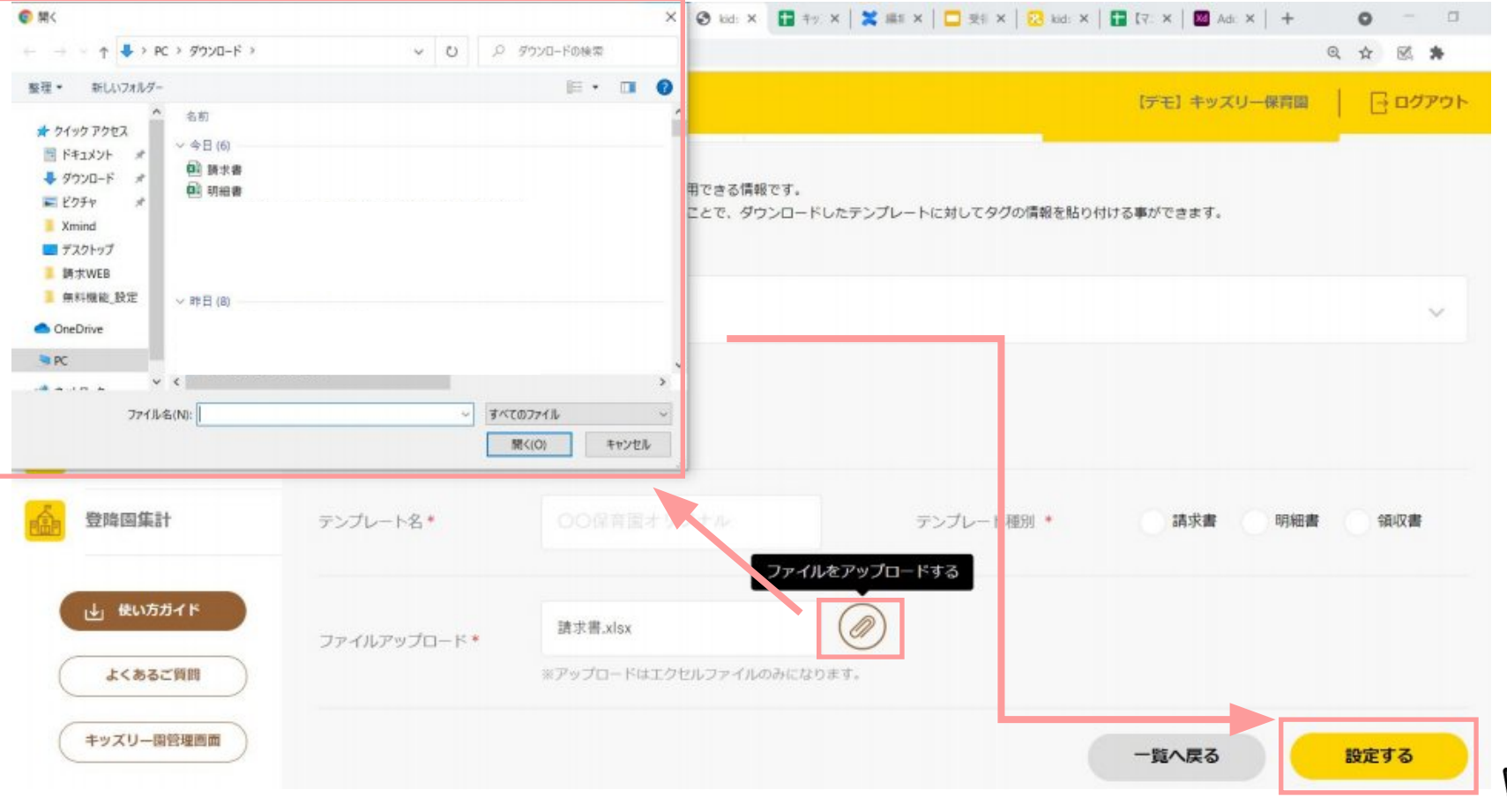

 $51$ 

# **STEP3** 料金設定

- ・「料金設定」とは
- ・「料金設定」の方法
- ・ 「料金設定」の各項目の解説

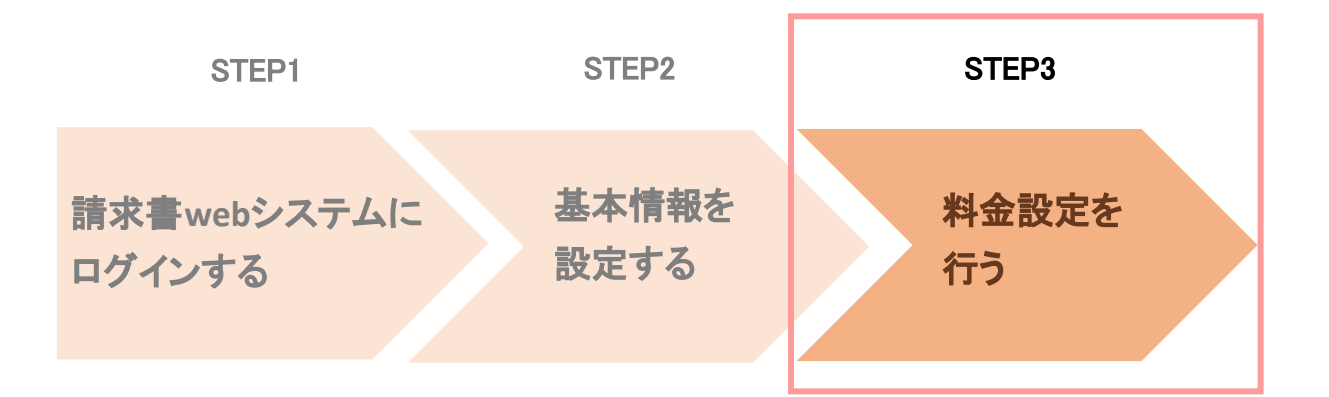

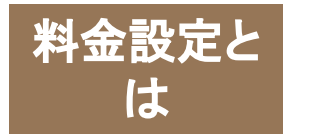

# 料<sup>金設定と</sup> 「料金設定」とは

## 月極基本料金や延長料金、割引率など、請求書の金額を計算するために必要な 情報を設定します。 様々な料金、計算の設定が出来るようになっていますので、 必要な部分を設定してください。

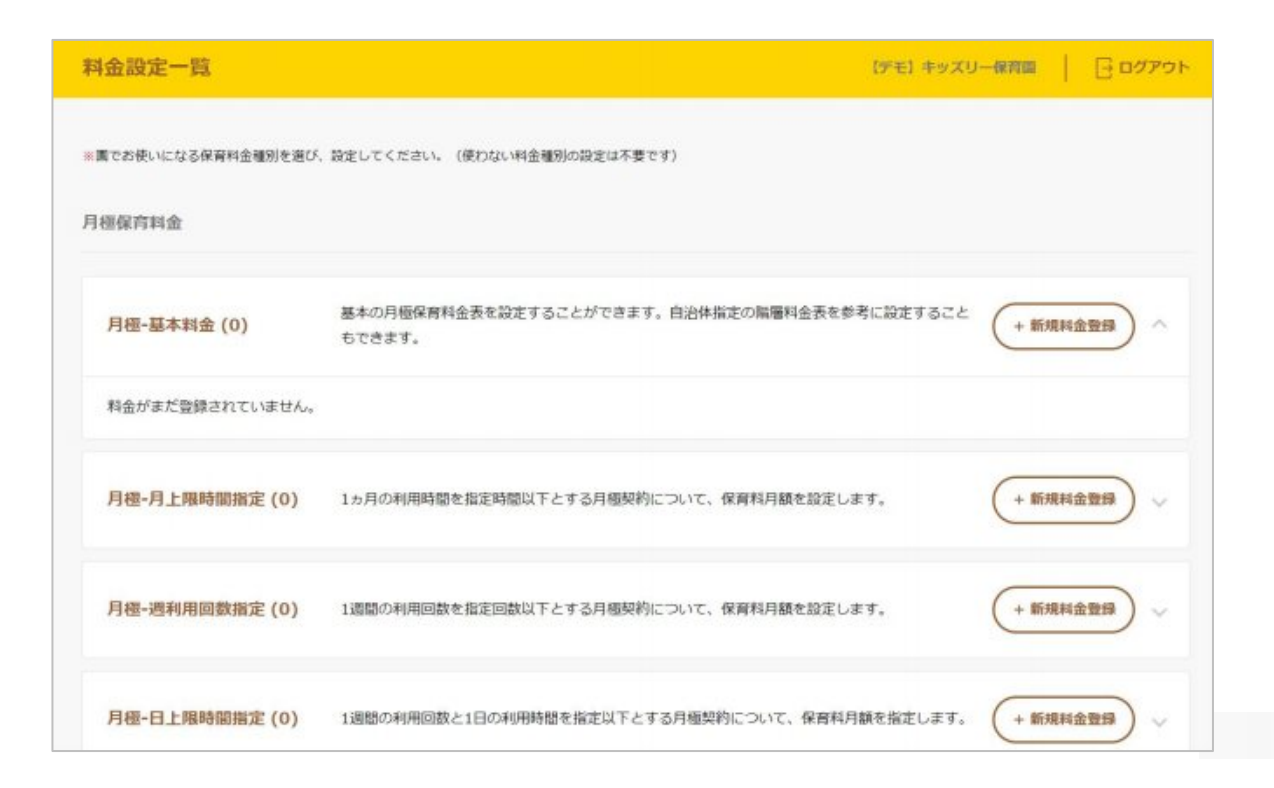

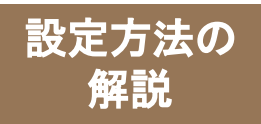

「料金設定」の設定方法①

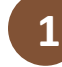

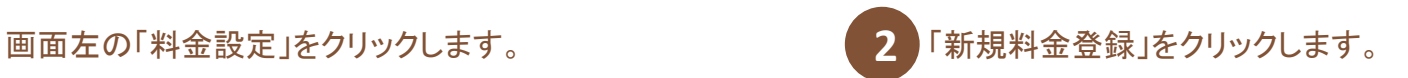

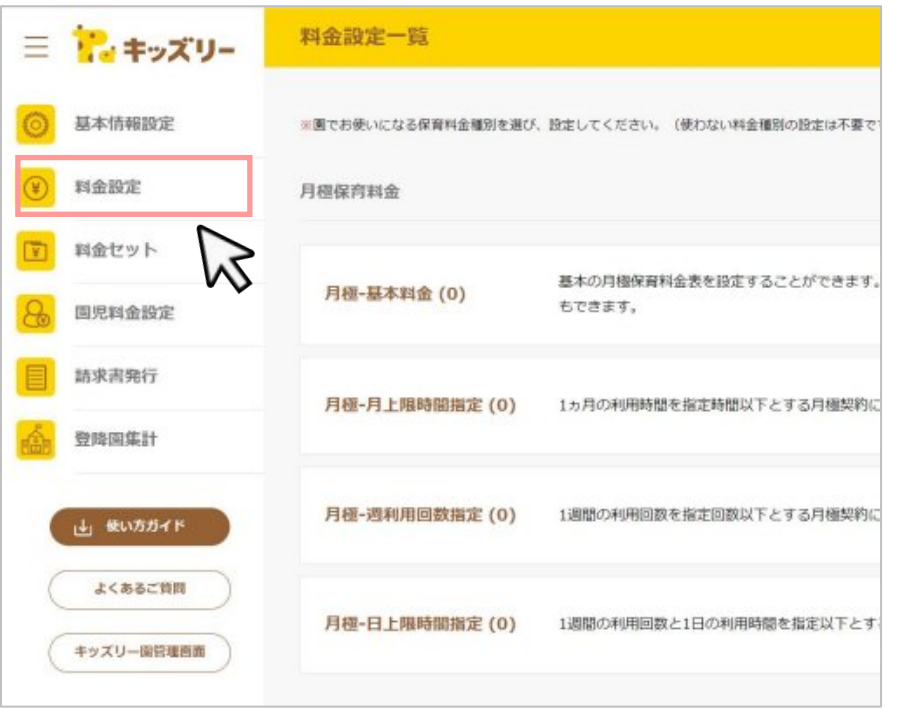

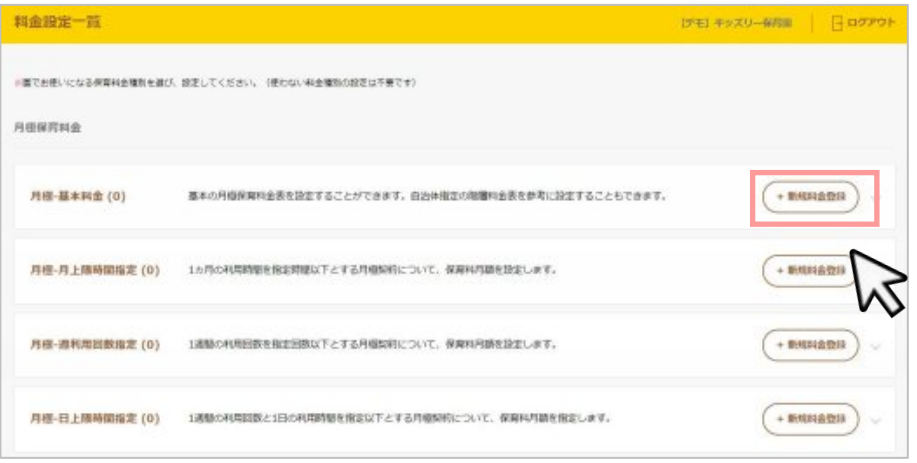

**ト?. Point 科金設定には以下の5つの項目があります。園で使用する保育料金種別を選択し、設定を行います。** 

1. 月極保育料金 2. 月極延長料金 3. その他料金設定 4. 割引設定 5. 保育無償化設定

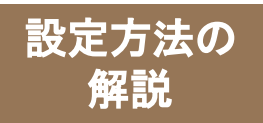

「料金設定」の設定方法2

### **3** 「基本料金登録」の必須入力箇所(\*)の設定を行います。完了したら画面右下の「設定する」をクリックします。

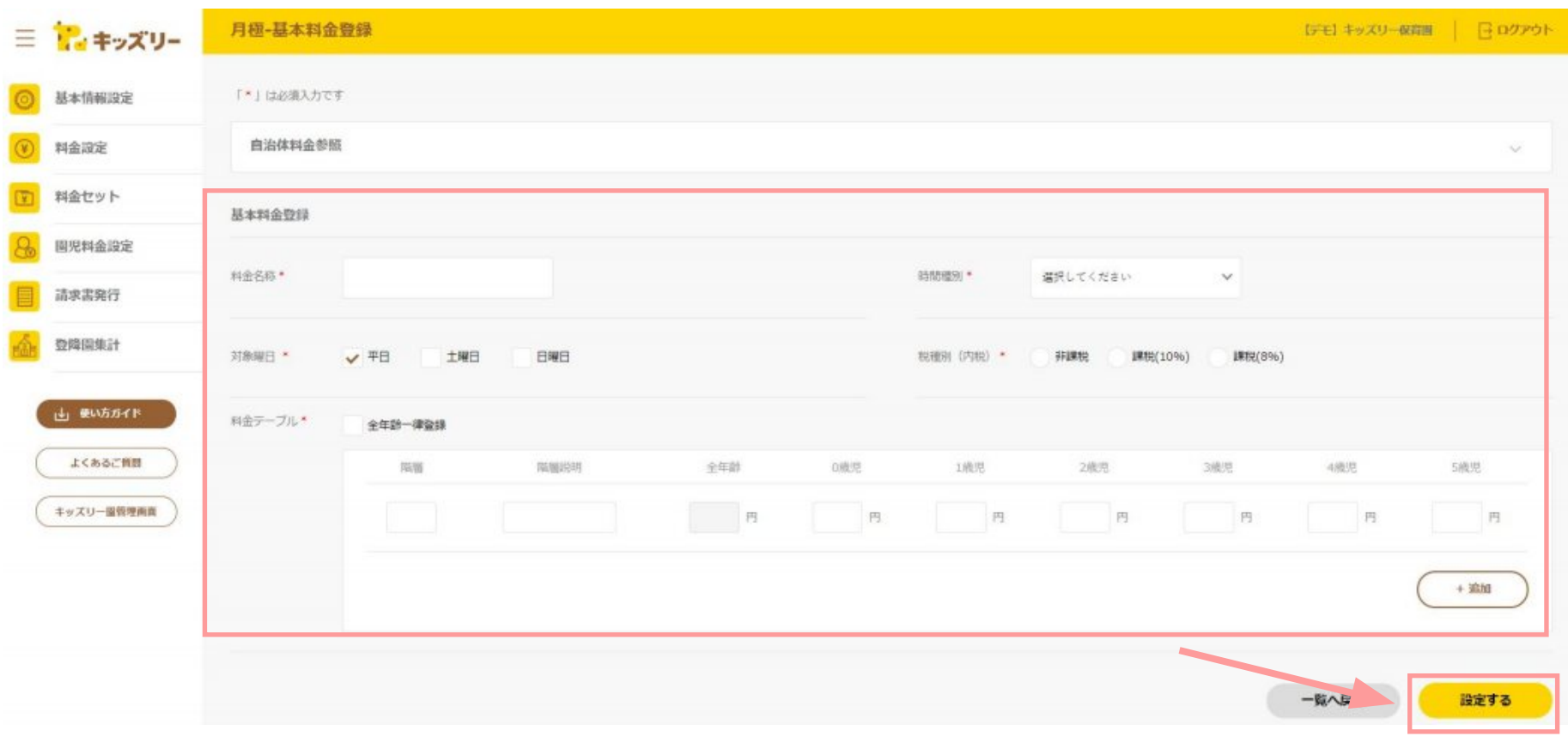

 $\zeta$ 

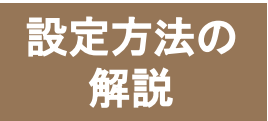

## 「料金設定」の設定方法③

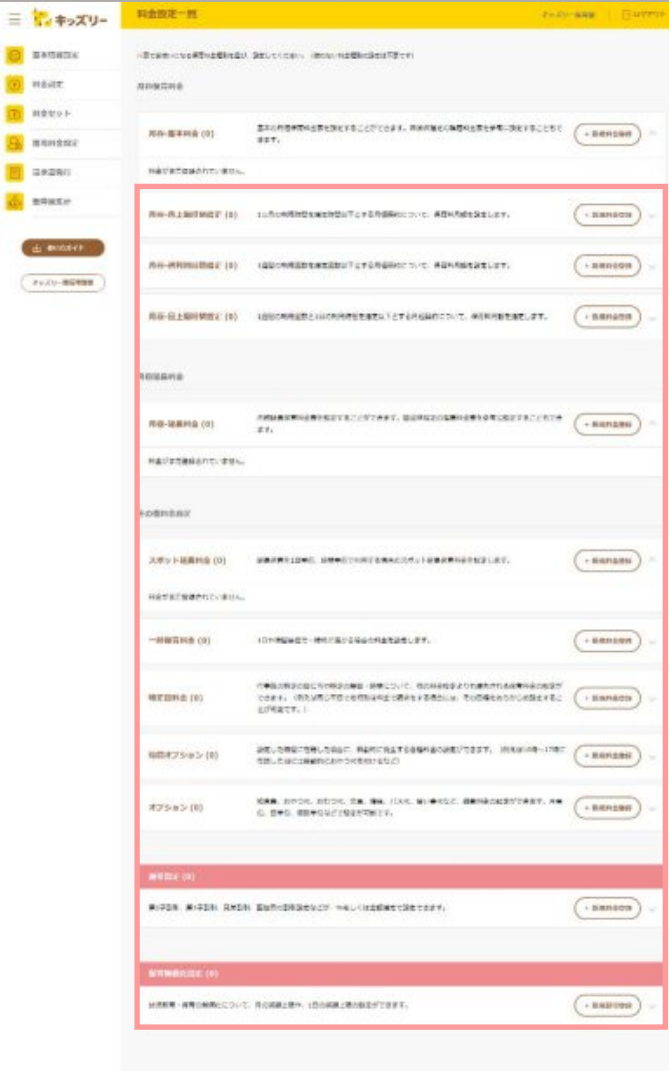

各種設定は、別マニュアル『※補足料金設定の解説』 をご参照ください。

# **STEP4** 料金セットを作る

・「料金セット」とは

・「料金セット」の作成方法

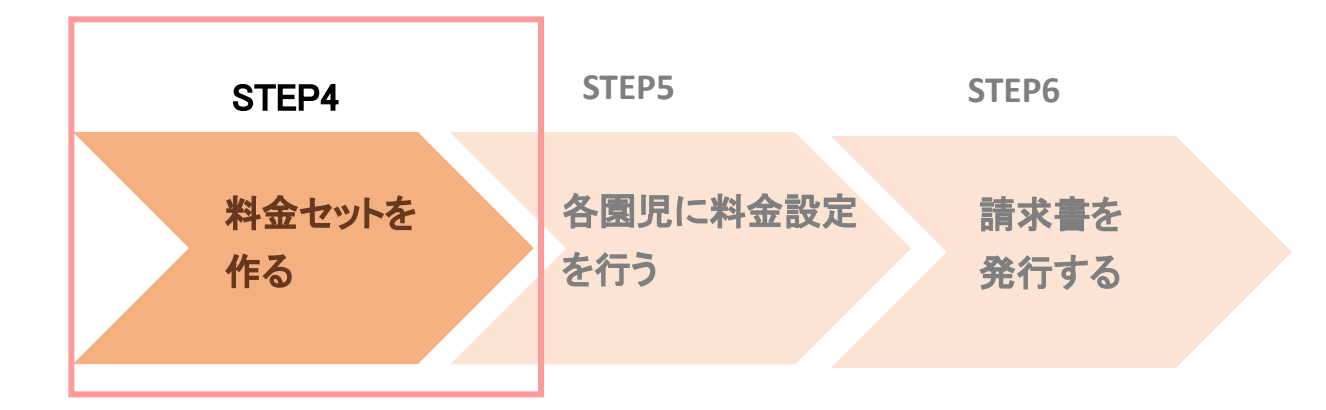

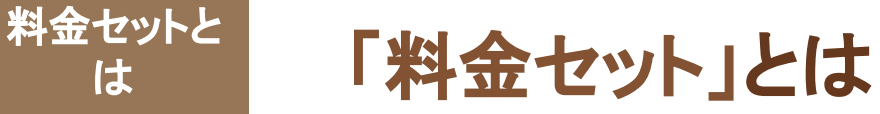

## 「料金設定」の項目を組み合わせて、「料金セット」を作成します。 作成した料金セットは、各園児に計算ルールを設定する「園児料金設定」を行う際 に使用します。

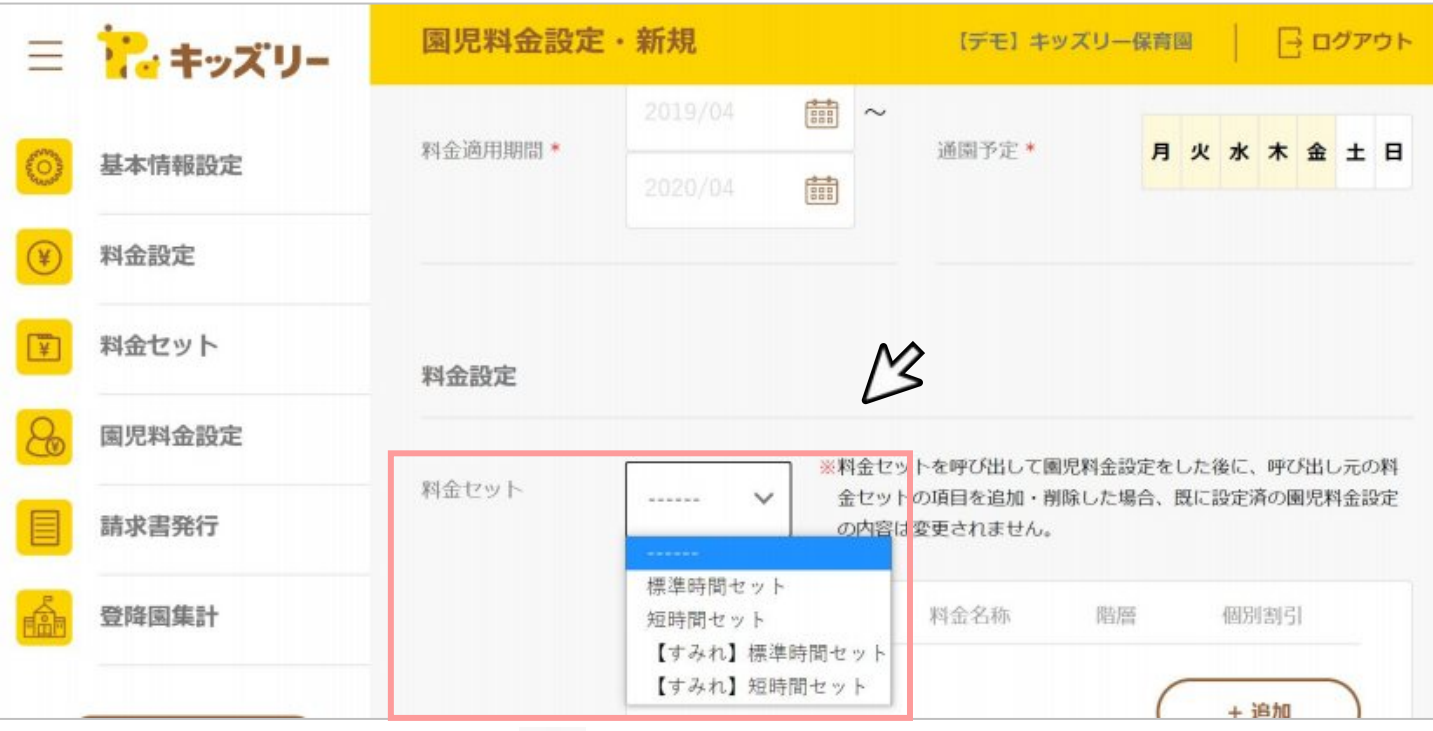

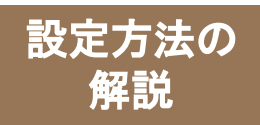

「料金セット」の設定方法①

### 料金セット作成ページで、料金セットを設定します。

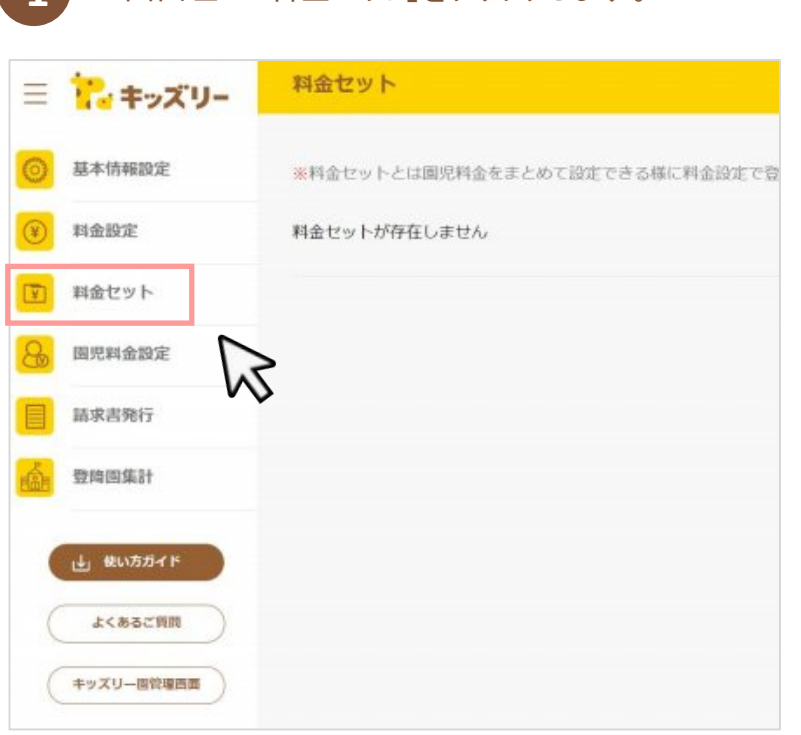

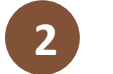

#### **1** 画面左の「料金セット」をクリックします。 **2** 「新規セット作成」をクリックします。

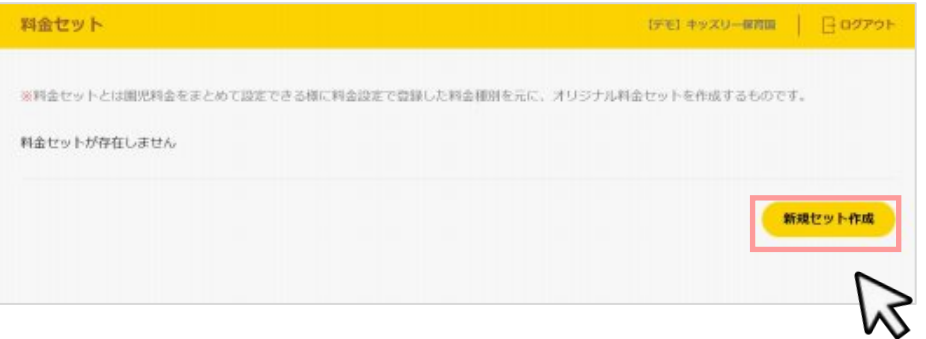

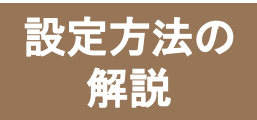

「料金セット」の設定方法②

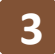

「料金種別一覧」の中から、セットに追加する料金設定をチェックし、 「セットへ追加→」をクリックします。

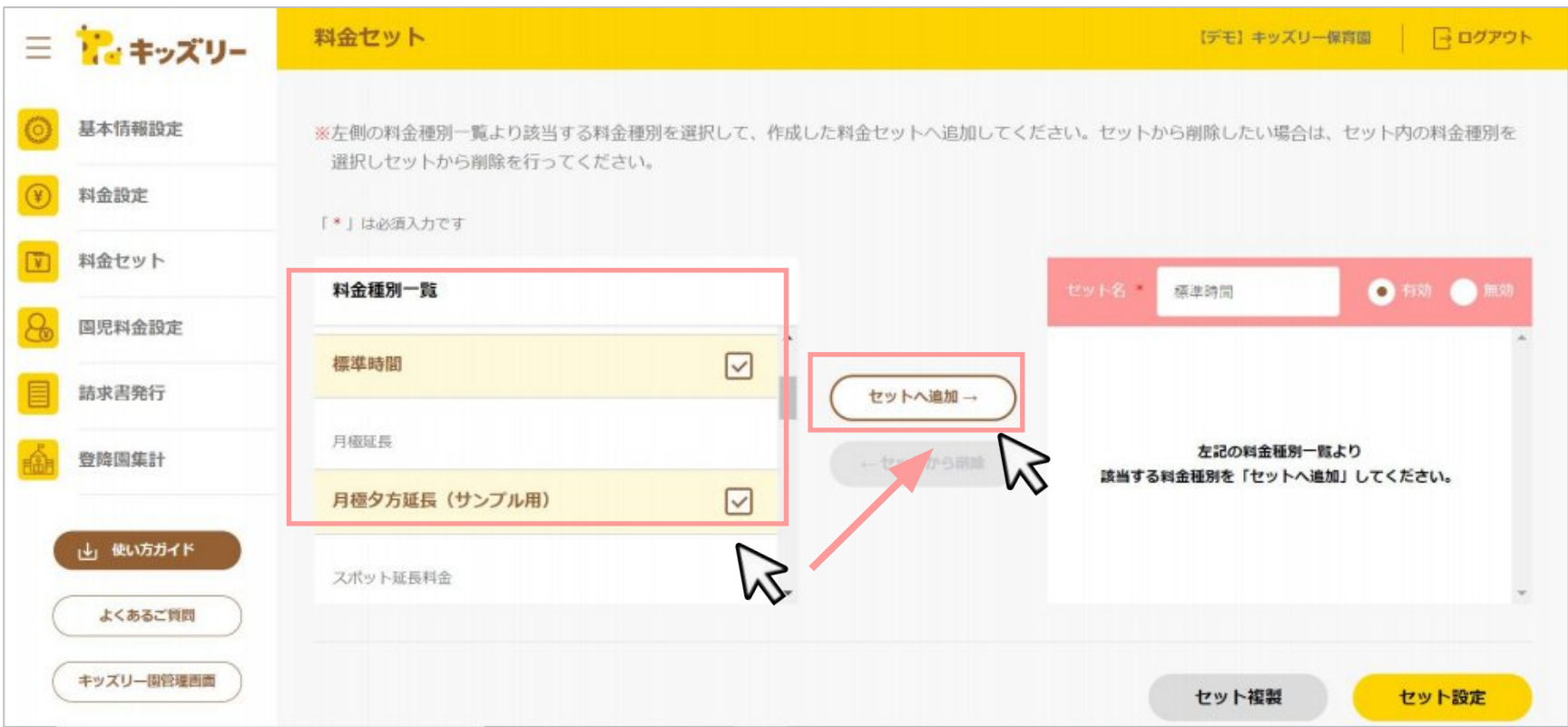

### **Point**

追加したいセットは複数まとめて、移動することが出来ます。

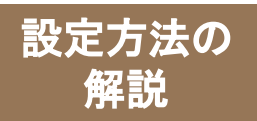

**4**

「料金セット」の設定方法③

#### 料金設定の追加が終了したら、「セット名」に料金セット名称を入力し、「セット設定」をクリックします。

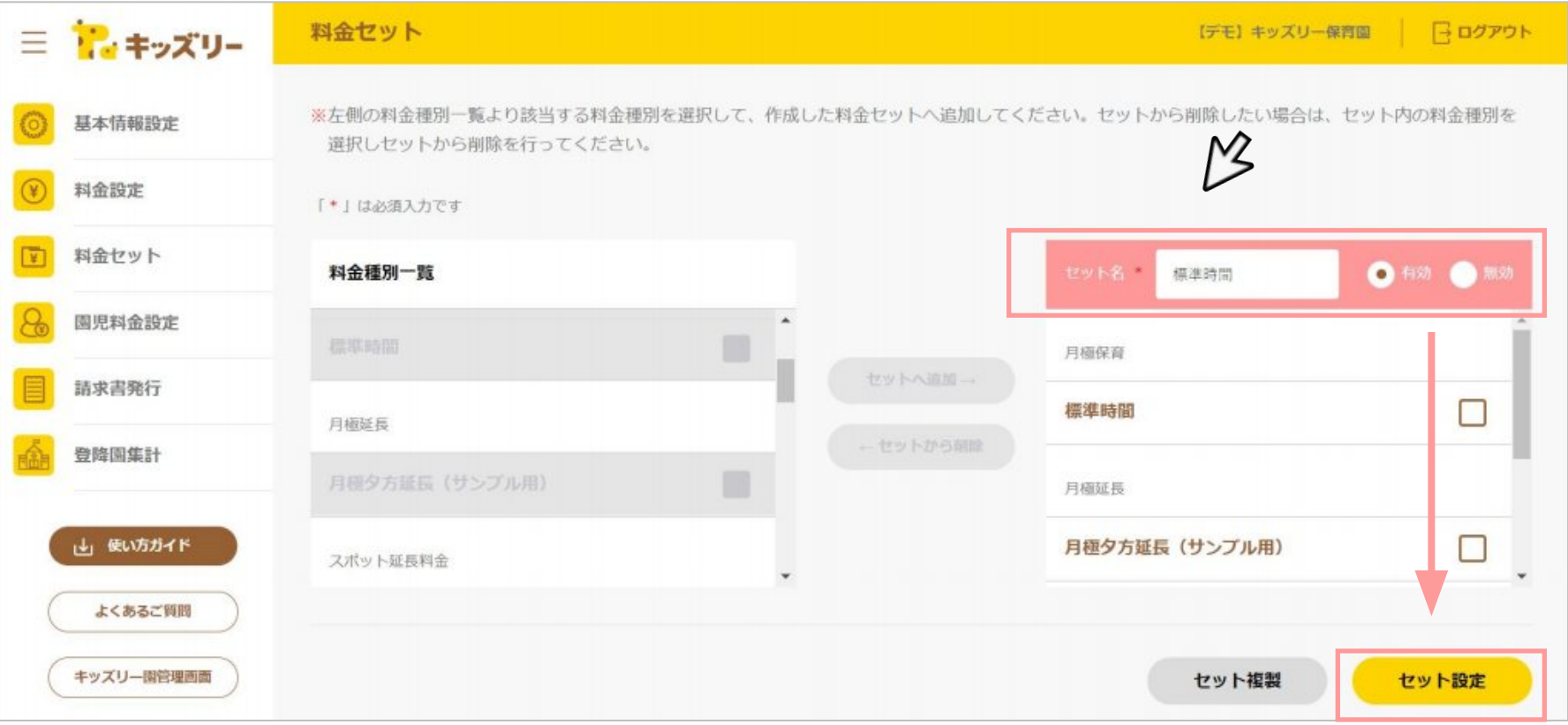

# **STEP5** 各園児に料金設定を行う

- ・「園児料金設定」とは
- ・「園児料金設定」の設定方法

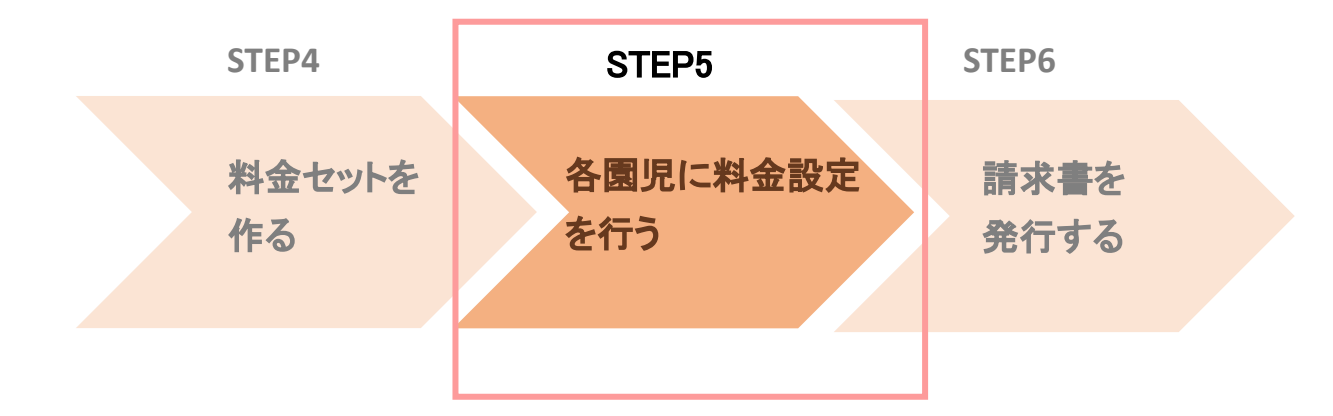

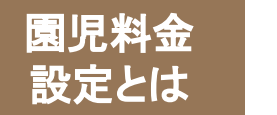

## 園児ごとの契約に該当する料金設定を登録します。 料金セットを呼び出し、反映することができますので、 園児1人1人に対して、細かい設定を行うことは不要です。

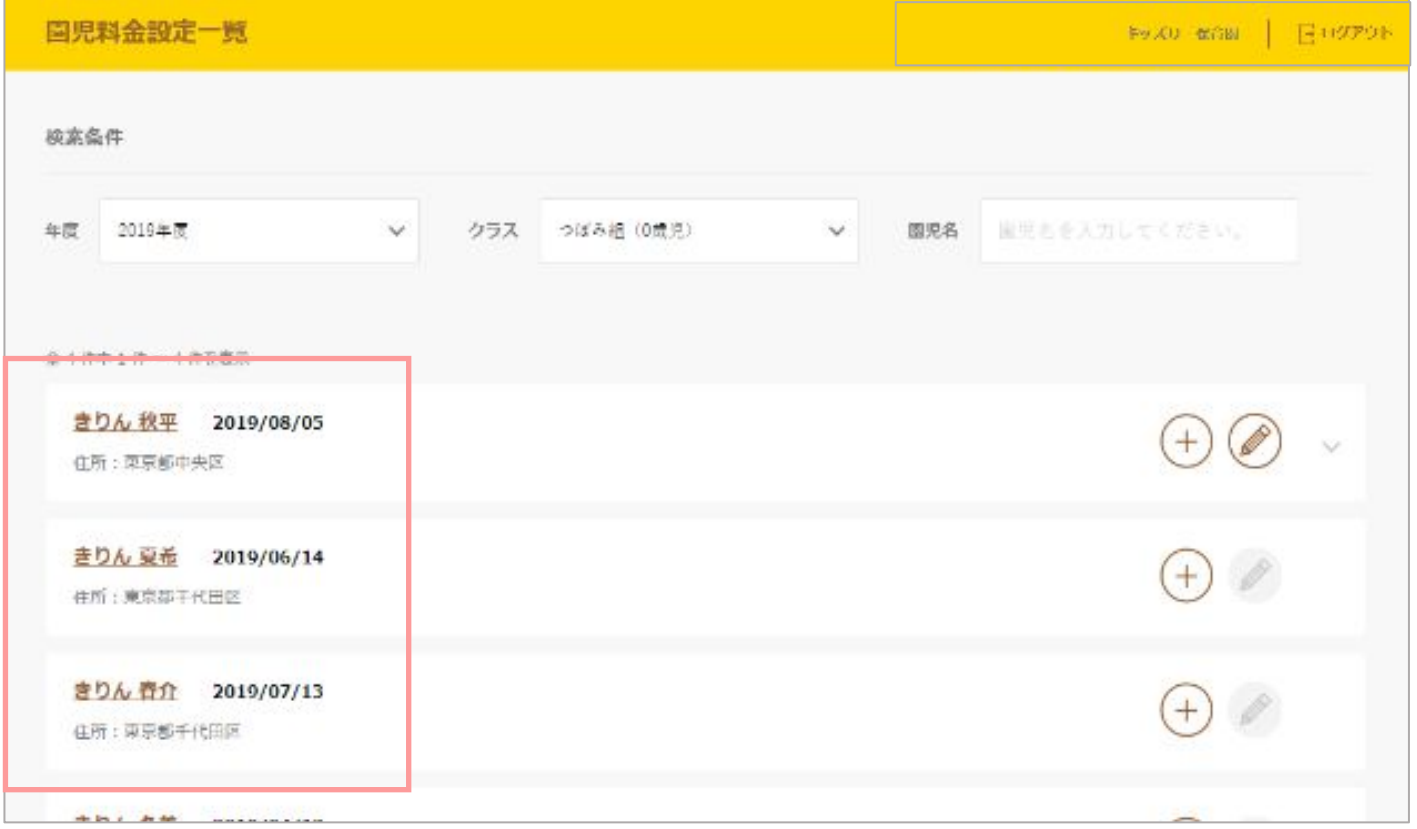

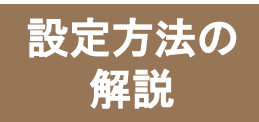

「園児料金設定」の設定方法①

画面左の「園児料金設定」をクリックします。 **10 TEADO NET TO THE ARE ARE ART ART TO THE ART TO THE BIS ARE EXAMPLE OF THE B** 

**2**

### 園児料金設定ページで、園児ごとの契約に該当する料金設定を登録します。

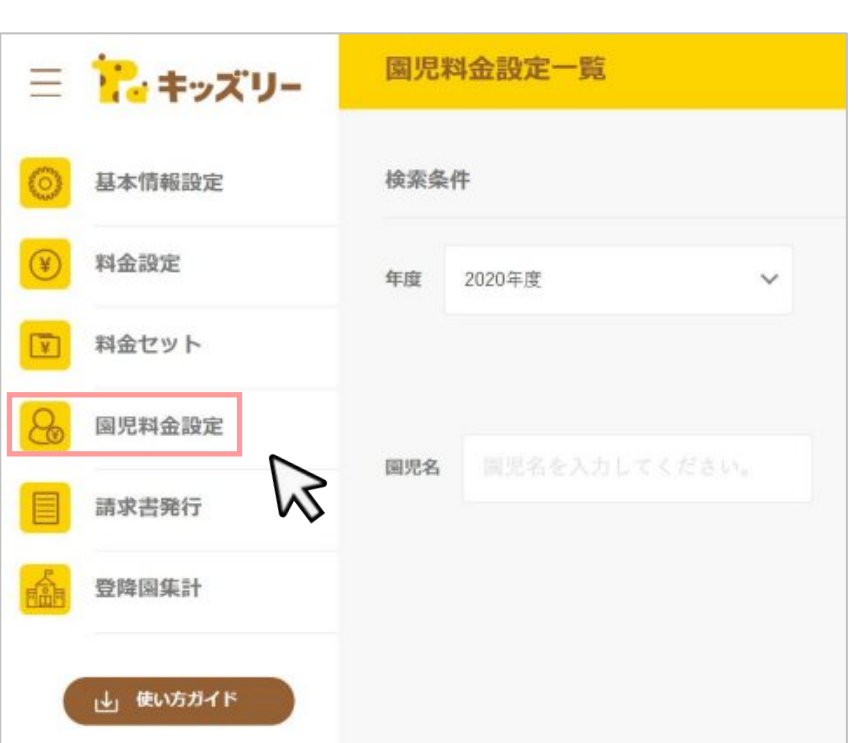

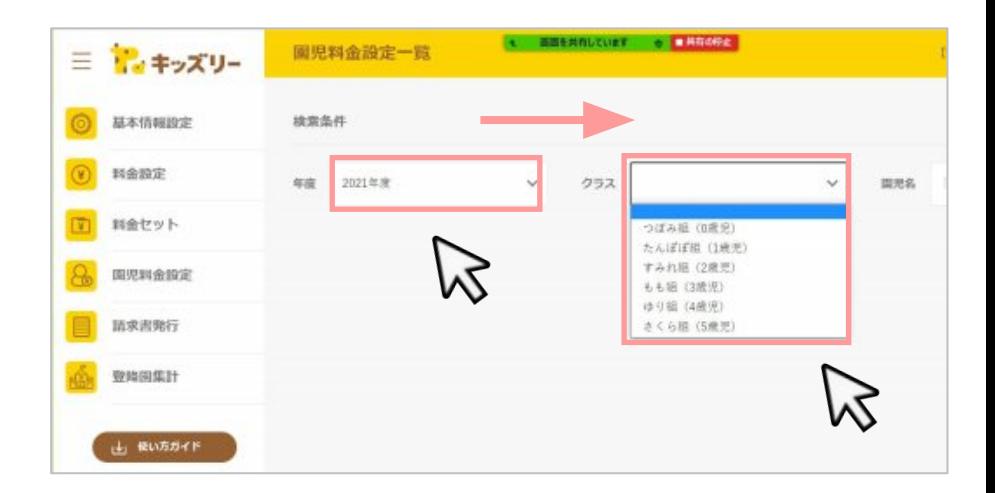

園児が所属するクラスを選択します。

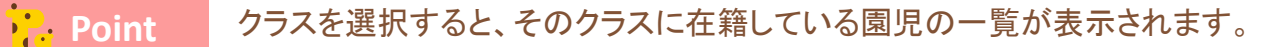

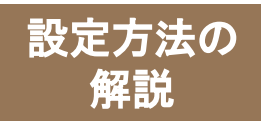

## 「園児料金設定」の設定方法2

### 園児料金設定ページで、園児ごとの契約に該当する料金設定を登録します。

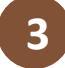

#### **3** 料金を設定する園児の「+」をクリックします。

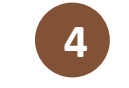

#### 各種項目を設定し、完了したら「設定する」をクリック します。 **4**

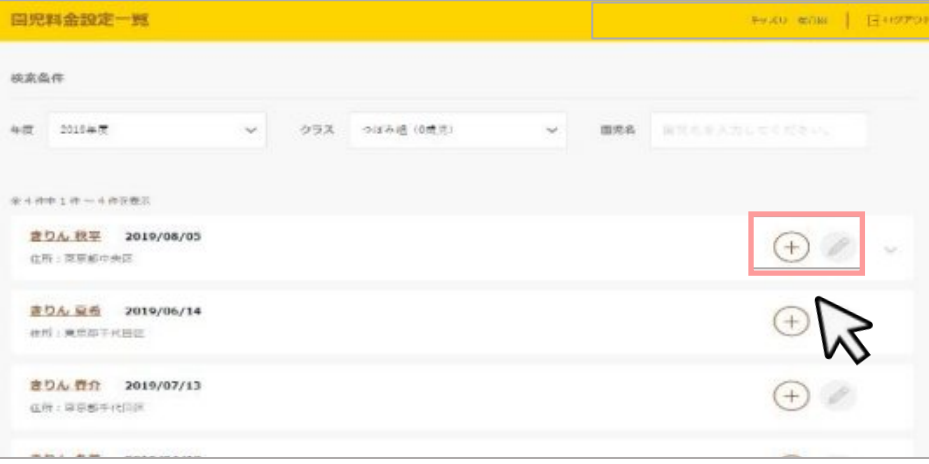

### **Point**

①料金セットを呼び出し、反映することができます。 料金セットにない設定を追加したい場合は「+追加」 より料金設定を呼び出して設定します。 ②割引が発生する場合は、園児毎に適用したい割引設定を 選択してください。

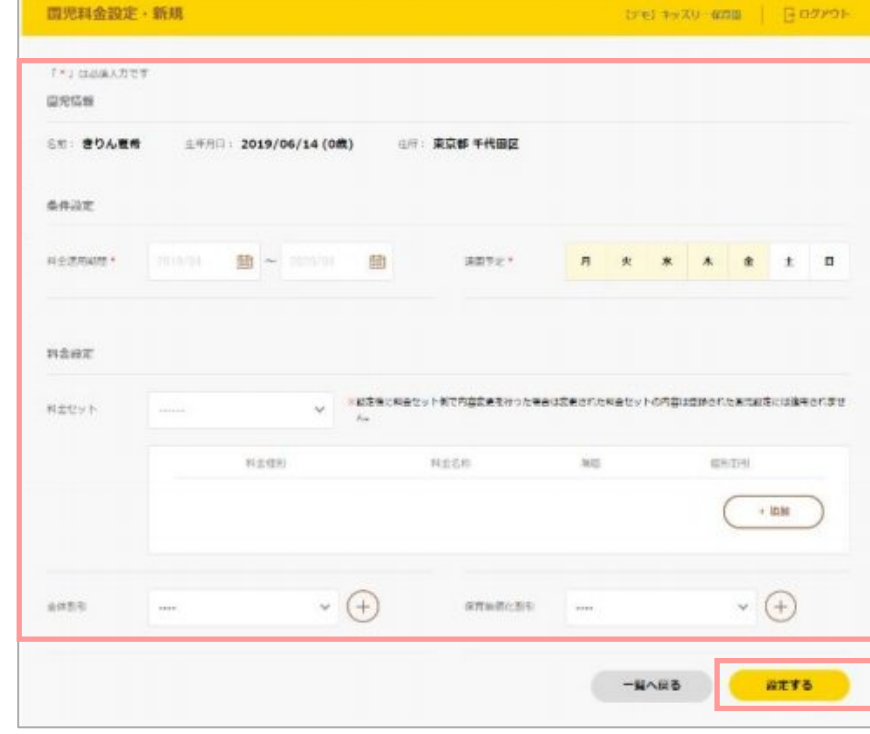

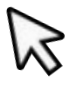

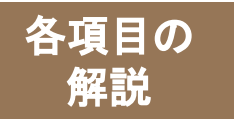

## 「園児料金設定」の各項目の解説①

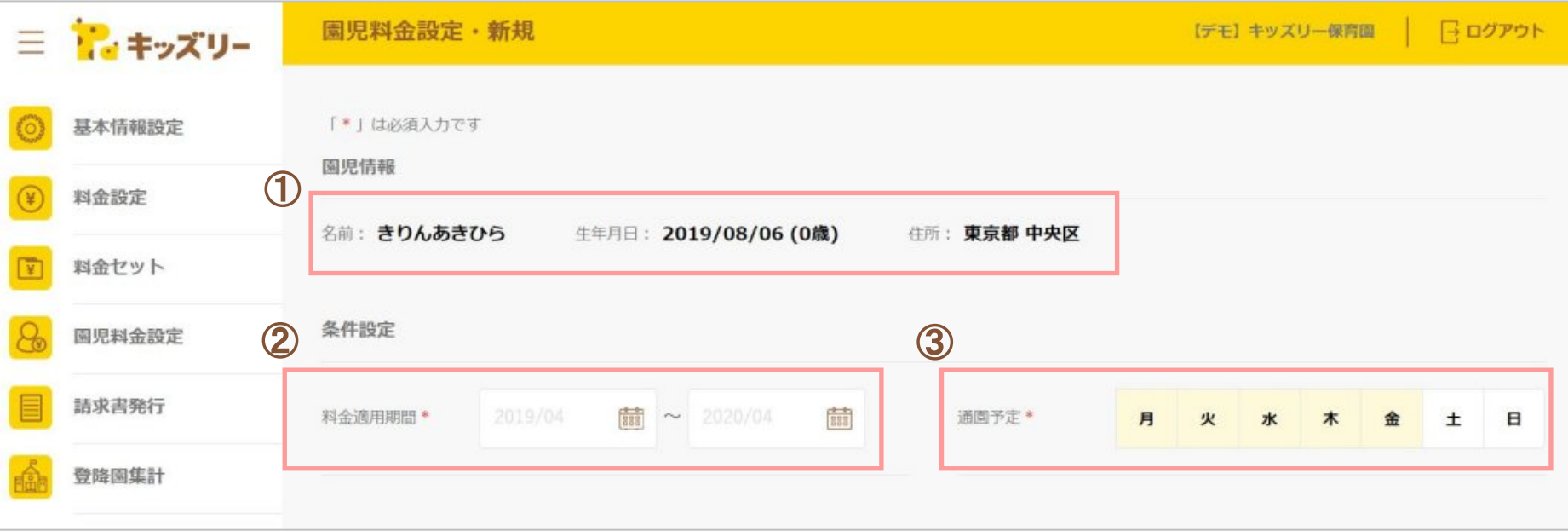

#### ①園児情報

キッズリーに登録されている園児情報が 表示されます。

#### ②料金運用期間

請求書を発行したい期間を設定します。 (例)2021年度4月からご利用の場合は、2021/4/1~2022/3/31と設定します。

#### ③通園予定

園が開所する日を設定します。

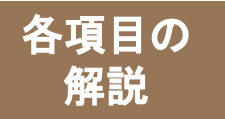

## 「園児料金設定」の各項目の解説②

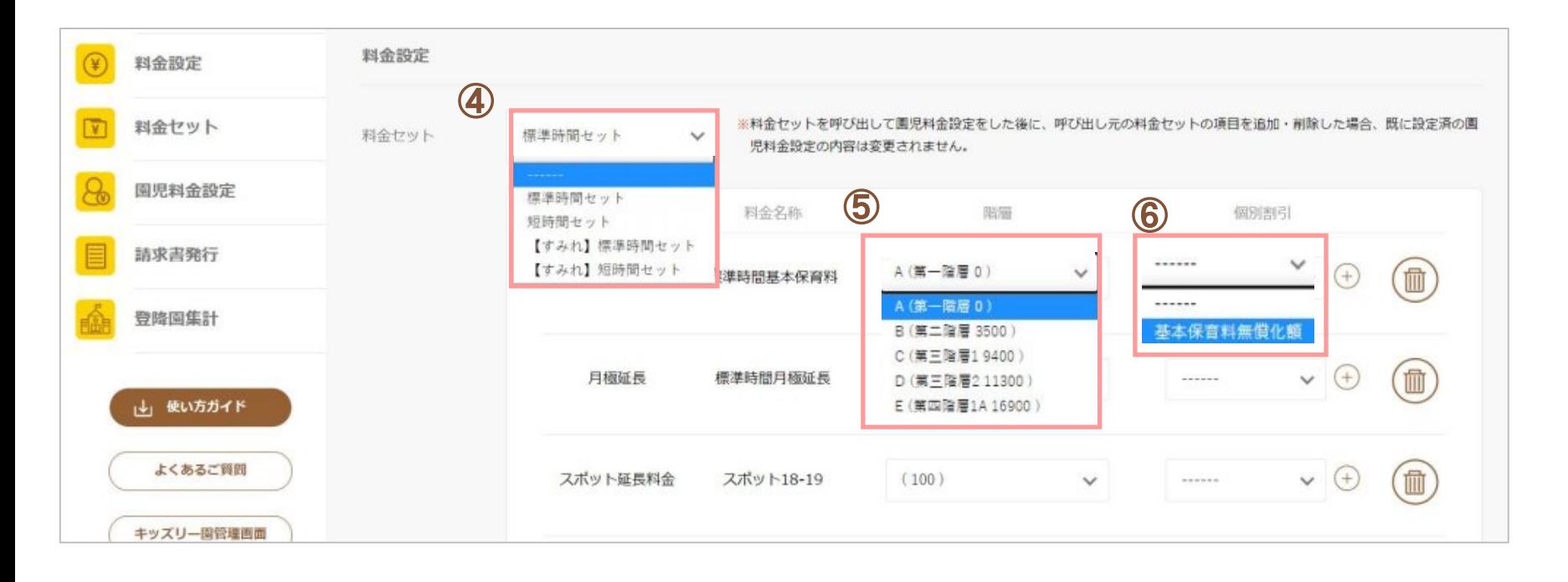

④料金セット

⑤階層

この園児に設定したい料金セットを選択します。

この園児に設定したい階層を選択します。

#### ⑥個別割引

割引設定が必要な場合は、設定します。 (例)副食費免除、基本保育料金無償化など ※割引設定の設定方法は、別マニュアル『※補足 料金設定の解説』をご参照ください。

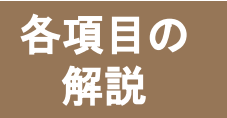

## 「園児料金設定」の各項目の解説③

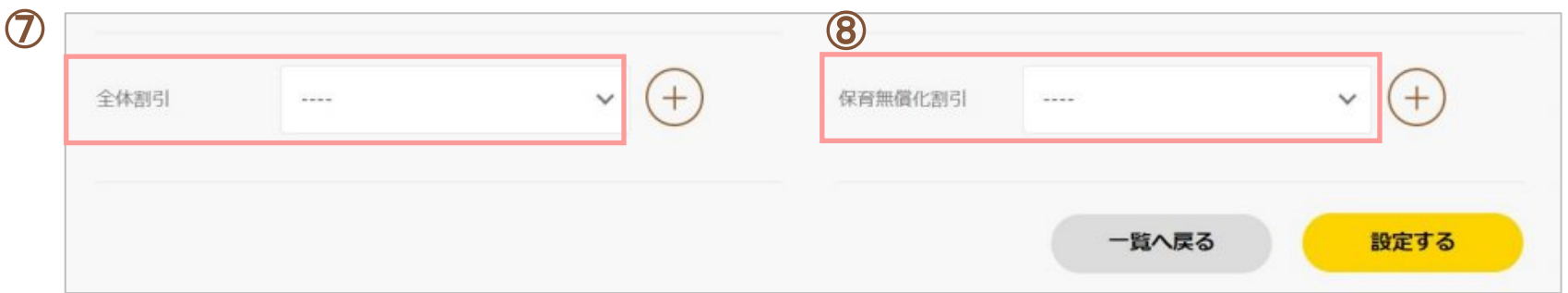

#### ⑦全体割引

「料金設定」の「割引設定登録」で「割引対象」に「全体割引」を選択している場合、選択できます。 ※詳しくは、別マニュアル『※補足 料金設定の解説』をご参照ください。

#### ⑧保育無償化割引

「料金設定」の「保育無償設定」を選択している場合、選択できます。 ※詳しくは、別マニュアル『※補足 料金設定の解説』をご参照ください。

# **STEP6** 請求書を発行する

## ・請求書発行の手順

## ・発行できる書類

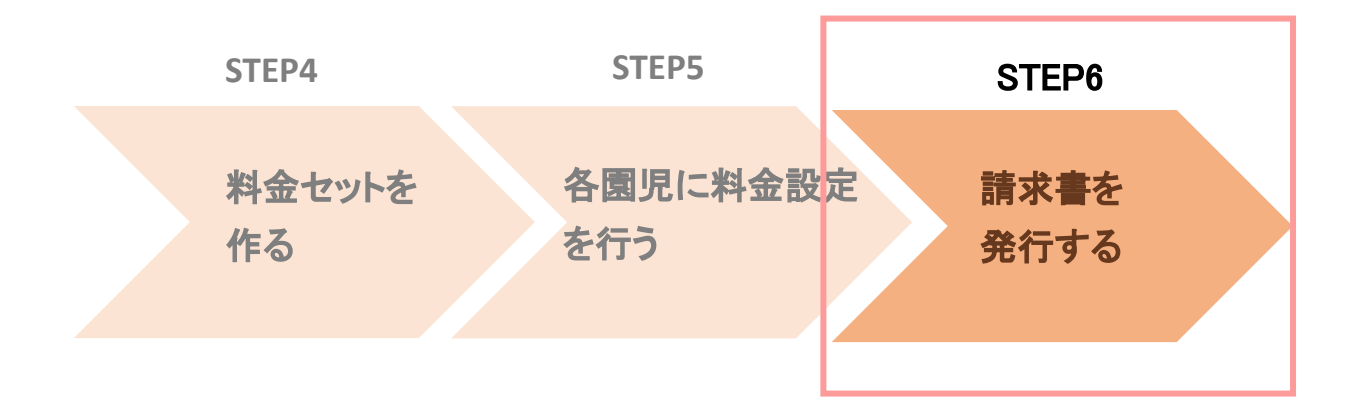

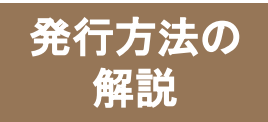

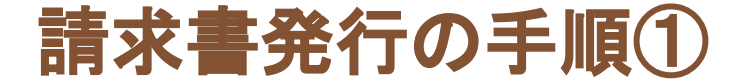

### 園児の料金設定が完了したら請求書を発行します。

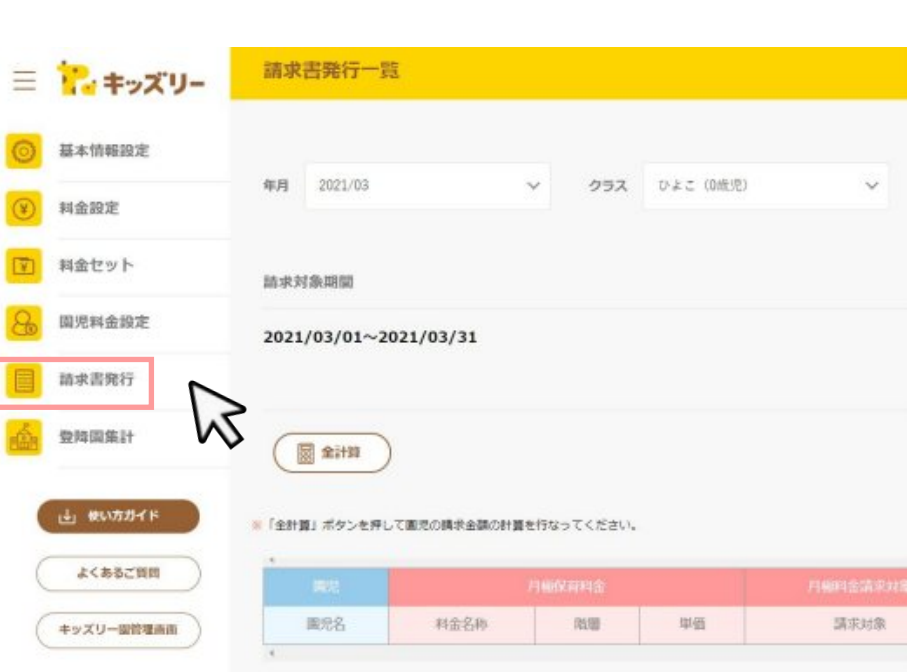

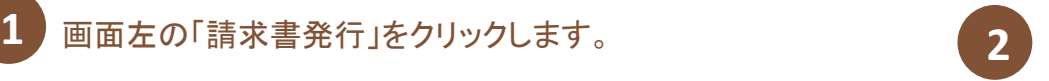

#### 請求書を発行したい年月を「年月」、請求書を発行 したいクラスを「クラス」から選択します。

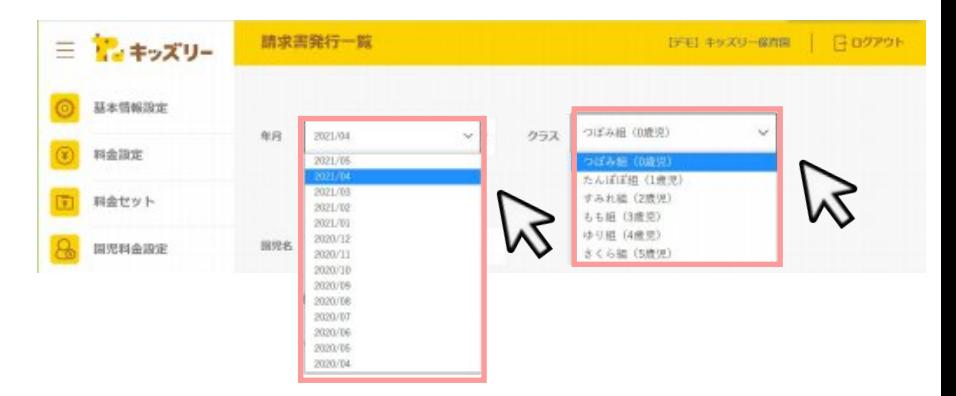

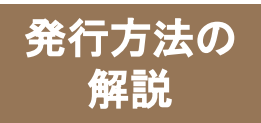

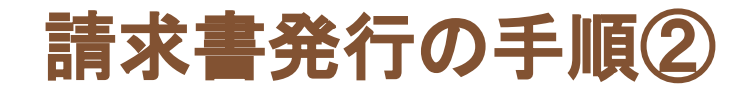

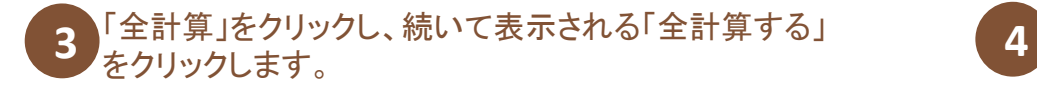

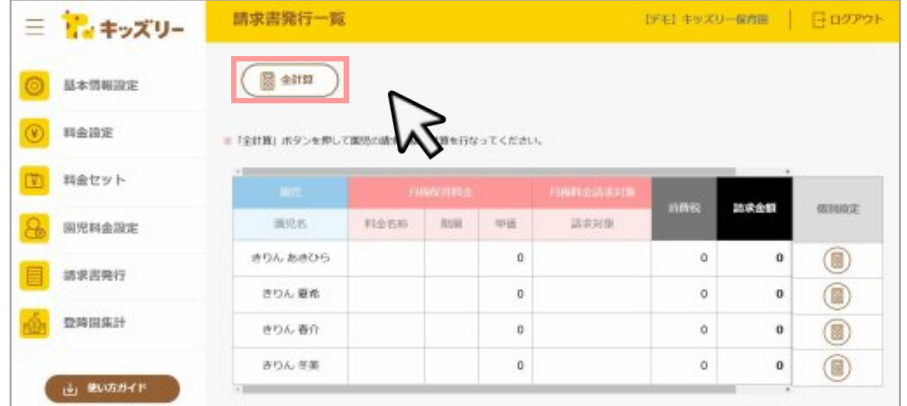

#### 請求内容を確定するために、「全ロック」をクリックし、続いて表 示される「確定する」をクリックします。

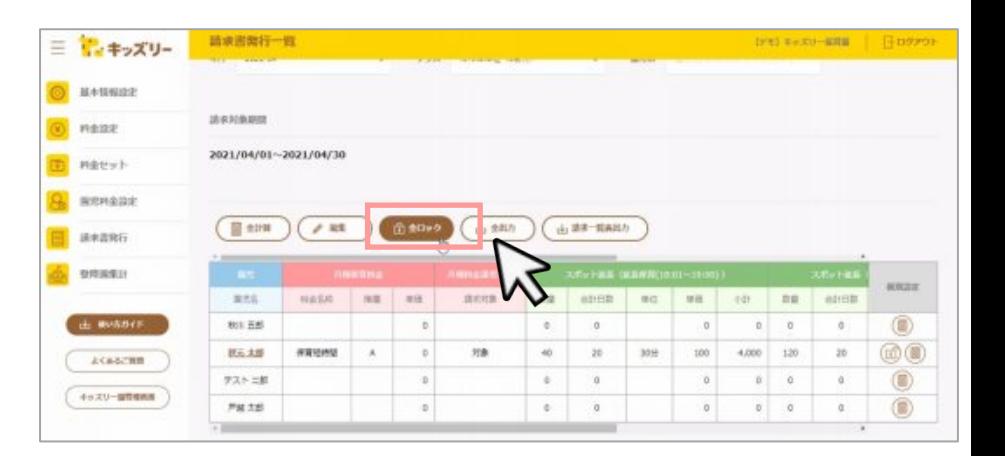

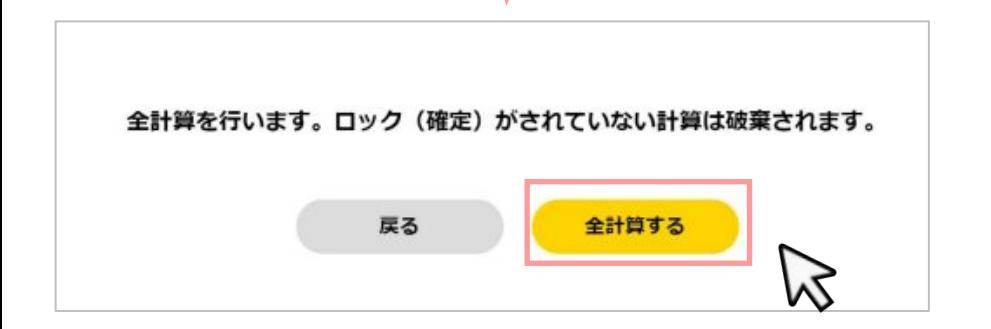

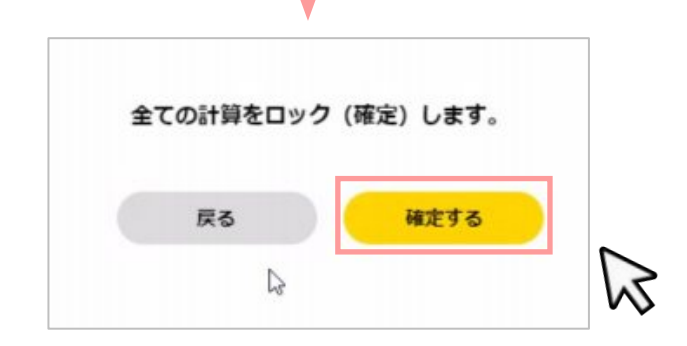

Point 「全計算」をクリックすると選択したクラスに所属する園児の請求書をまとめて作成できます。

## 請求書発行の手順③

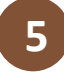

発行方法の 解説

#### 「全出力」をクリックし、続いて表示される 「出力する」をクリックします。 **5 6**

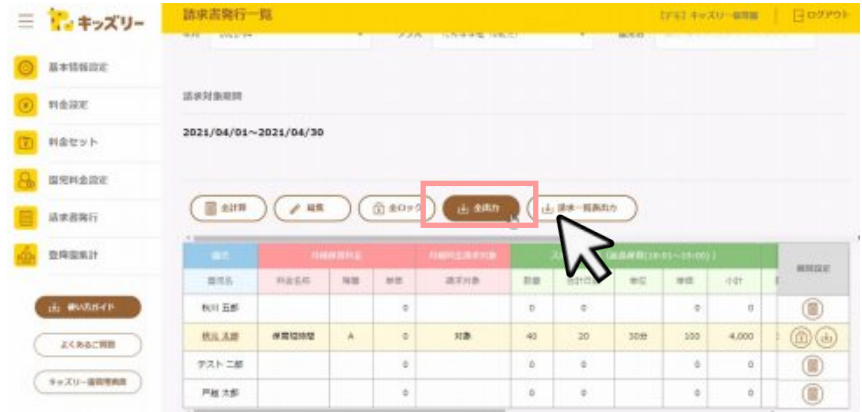

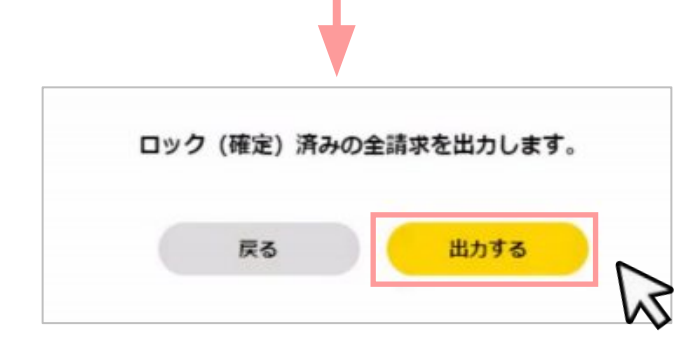

請求書データが画面右下にダウンロードされますので、クリッ クします。

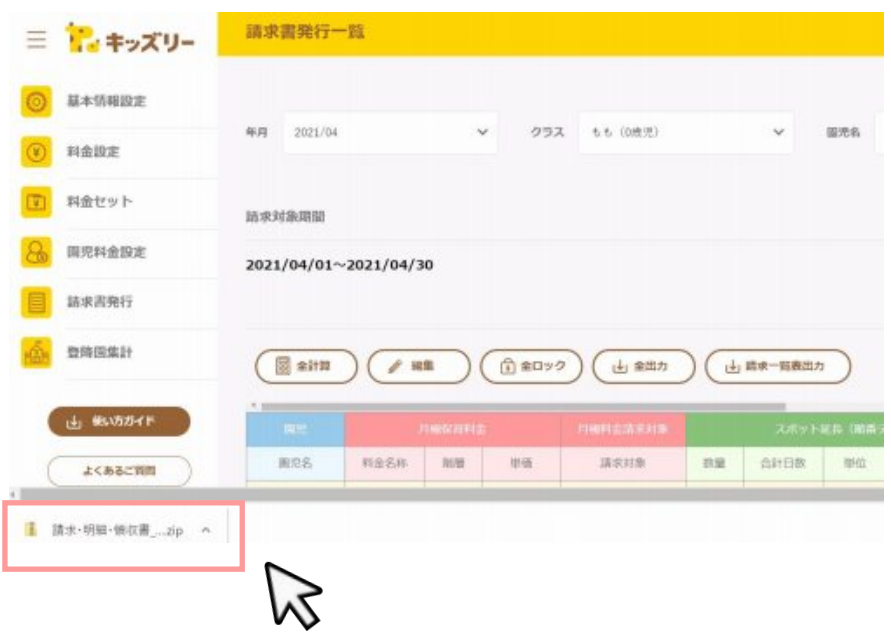

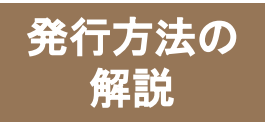

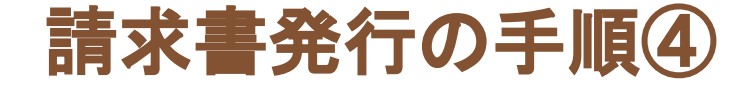

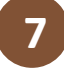

#### 請求書、明細書、領収書のファイルが表示されますので、印 刷したいものをクリックします。

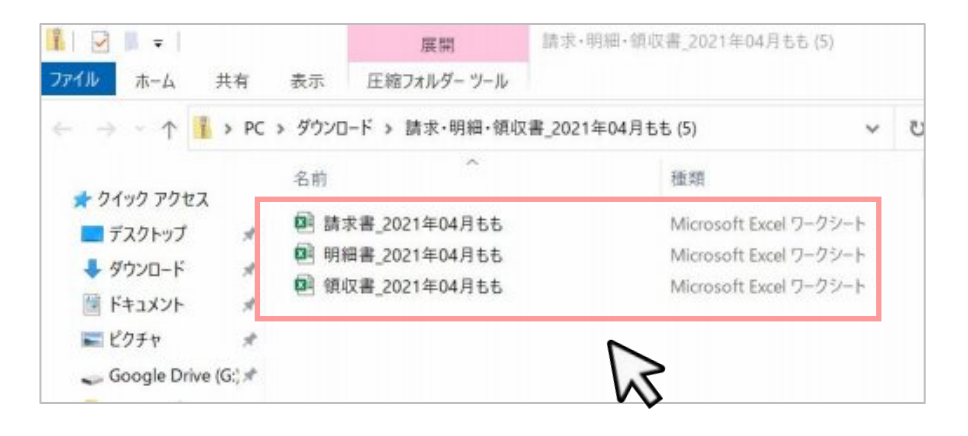

#### ダウンロードしたデータを開き、「ファイル」をクリックし ます。 **8**

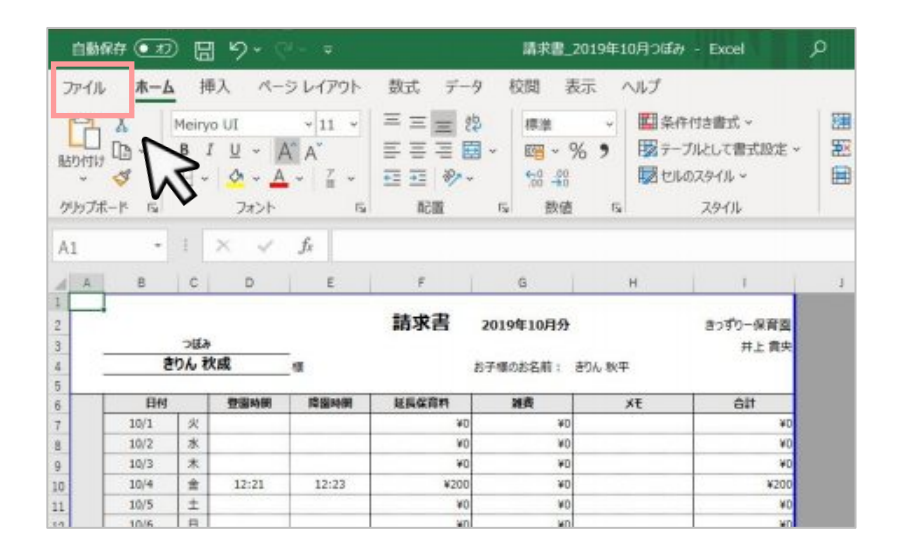

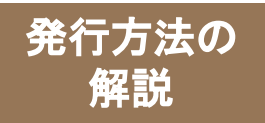

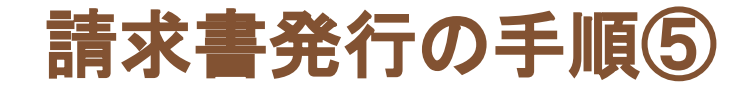

#### **9** 印刷の設定をし、印刷ボタンをクリックします。

**Point** 

Excelの印刷方法

①左側のメニューの「印刷」をクリック

②印刷範囲は、「ブック全体を印刷」を選択。 ※一度に全員分の印刷が出来ます。

③印刷ボタンを押す。

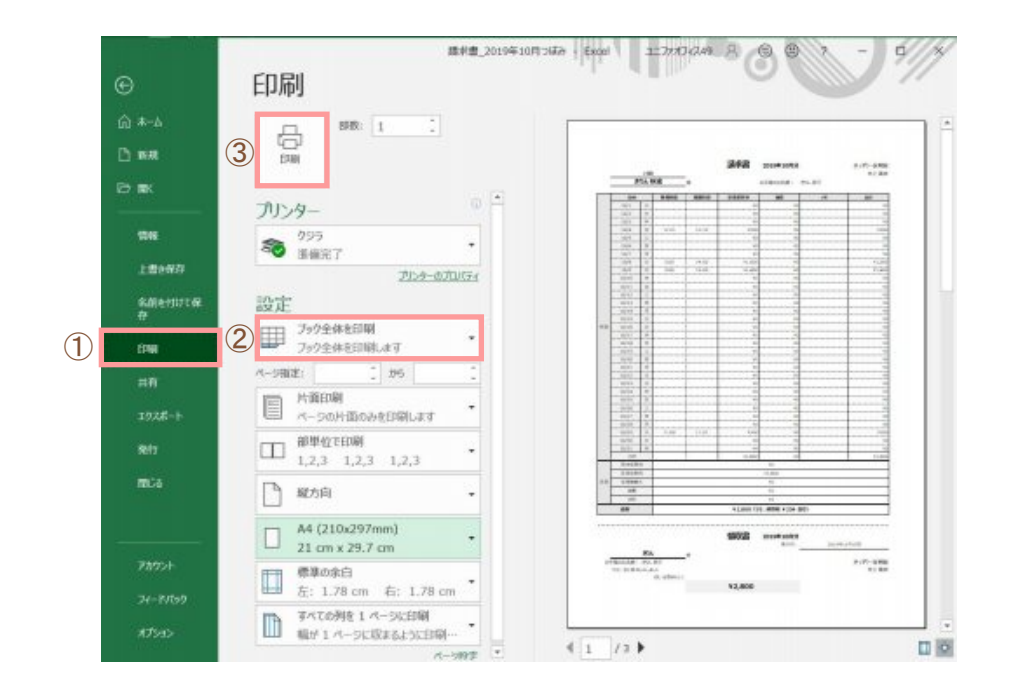

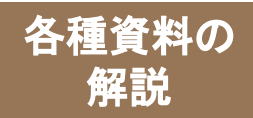

# 出力形式**-**請求書について

## ダウンロードをすると**3**種類の形式が自動的にダウンロードされます。 最初はすべて「標準型」でダウンロードされるようセットされています。

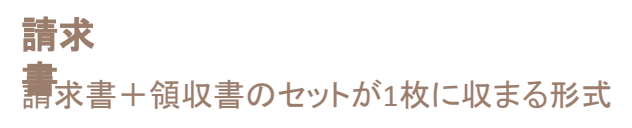

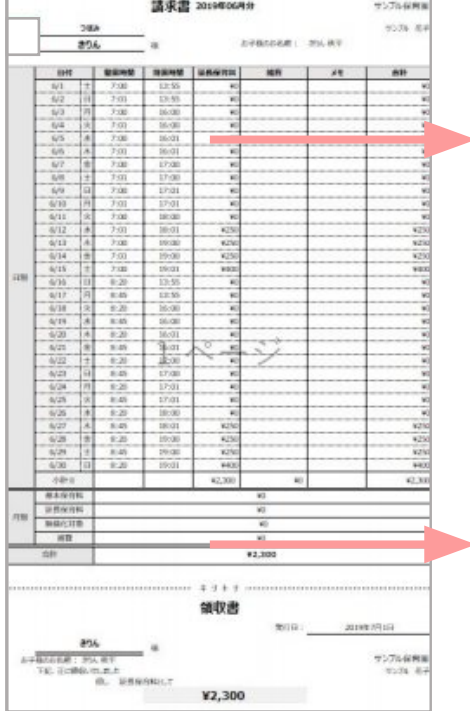

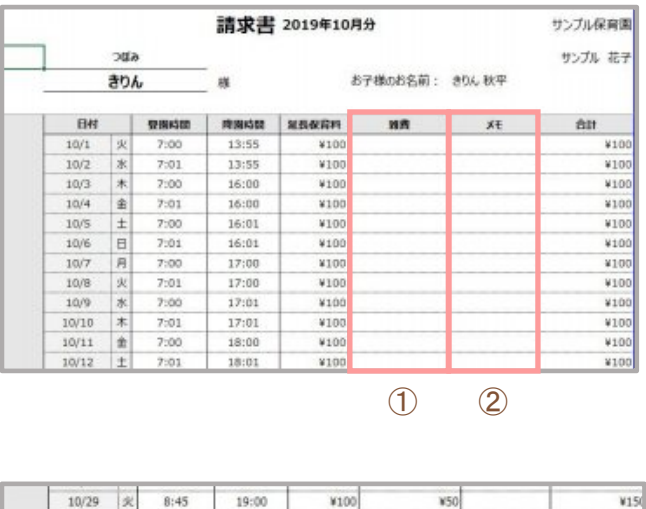

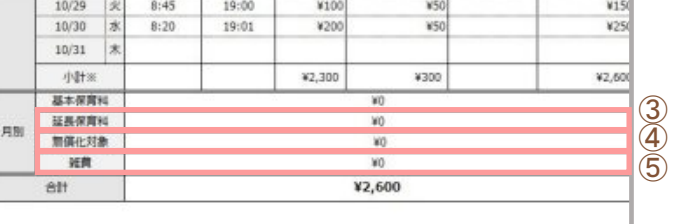

①雑費

その日にかかった雑費の合計。 (時間帯別請求+日別請求+固定費(日別))

#### ②メモ

登降園管理(日別・園児別)のメモ欄の内 容が反映される。

#### ③延長保育料

月額の延長保育料。(月極+スポット)

#### ④無償化対象

無償化に伴う減額分が反映される。

#### ⑤雑費

月額請求の雑費合計額。 (固定費(日別)+固定費(クラス別)+固定費(園 児別))

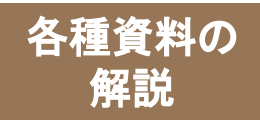

## 出力形式**-**明細書について

### 明細書の「標準型」は、請求書+明細書の**2**枚で構成されています。

#### 明細書 請求書+明細書のセットが2枚に分かれる形式

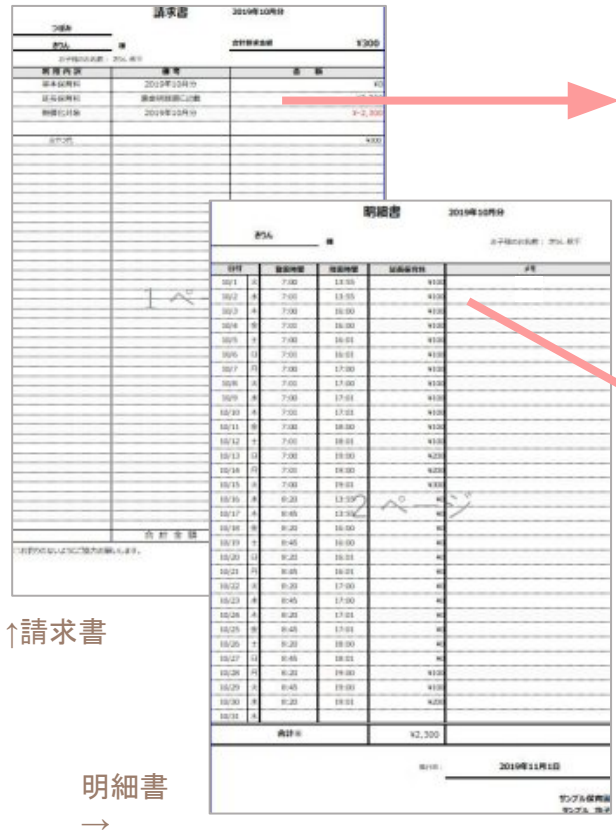

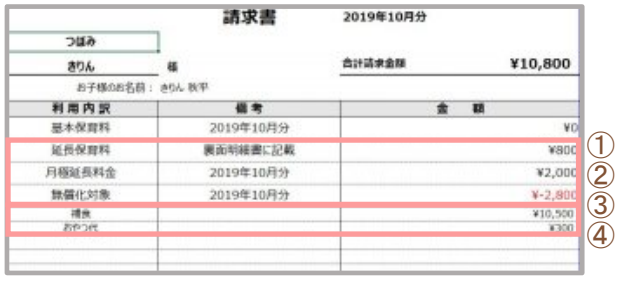

明細書

精确特征

13:55

13:55

16:00

16:00

16:01

16:01

開張保育科

¥100

¥100

¥100

¥100

¥100

¥100

きりん

登場機関

 $7:00$ 

 $7:01$ 

 $7:00$ 

 $7:01$ 

 $7:00$ 

 $7:01$ 

HN

 $10/1$ 

 $10/2$ 

 $10/3$ 

 $10/4$ 

 $10/5$ 

 $10/6$ 

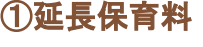

スポットの延長保育料。

#### ②月額延長料金

月極の延長保育料。

#### ③無償化対象

無償化に伴う減額分が反映される。

#### ④雑費の内訳

その日にかかった各雑費の内 訳。

#### ⑤メモ

⑤

お子様のお名前: 806 秋平

 $x +$ 

2019年10月分

登降園管理(日別・園児別)のメモ欄の内 容が反映される。

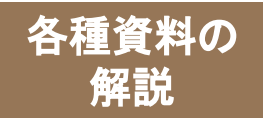

## 出力形式**-**領収書について

### 領収書の「標準型」は、領収書のみで構成されています。

#### 領収書 領収書のみ1枚に収まる形式

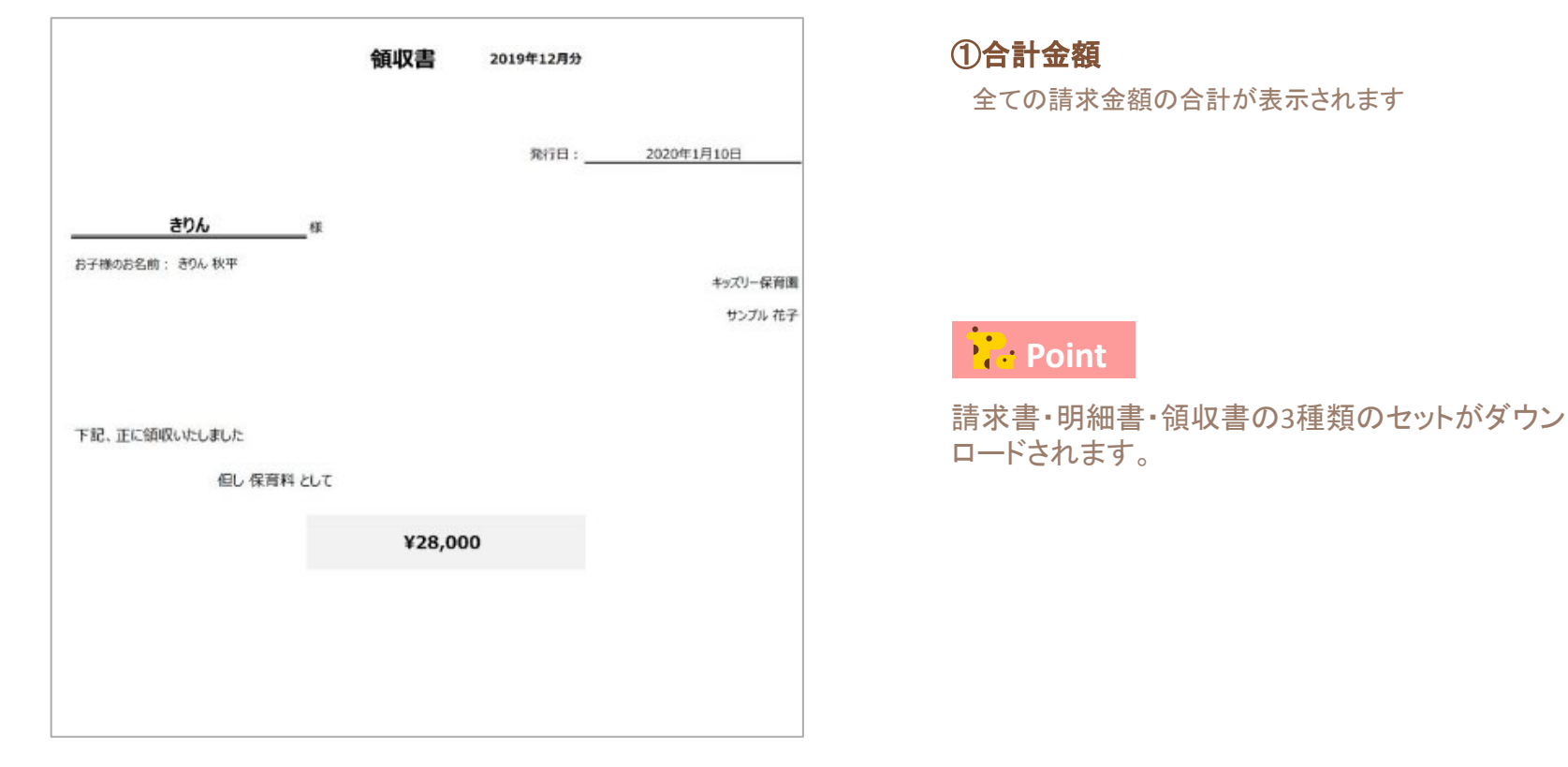

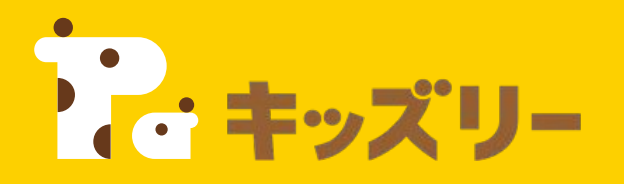

## ①請求書作成・登降園集計**FAQ**

**<https://lookmee.tayori.com/q/k-billing>**

営業時間:平日**9:00**~**17:00** (土日祝除く) 〈園・施設専用お問い合わせ窓口〉 **050-2018-0102** ②キッズリーお客様サポート

フォーム**URL: <https://kidsly.jp/support/contact.html>**

©Unifa Inc. 48 March 2014 - 2014 - 2014 - 2014 - 2014 - 2014 - 2014 - 2014 - 2014 - 2014 - 2014 - 2014 - 2014<br>District of the Contract of the Contract of the Contract of the Contract of the Contract of the Contract of th

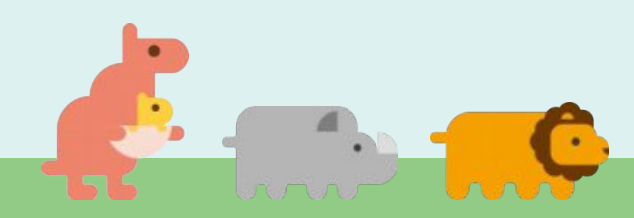